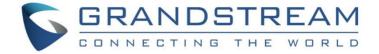

# Grandstream Networks, Inc.

# **GDS3710**

Hemispheric HD IP Video Door System

# **User Manual**

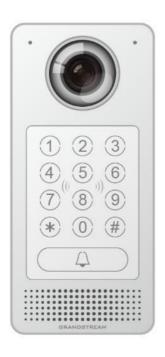

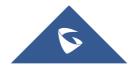

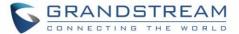

### **COPYRIGHT**

©2017 Grandstream Networks, Inc. http://www.grandstream.com

All rights reserved. Information in this document is subject to change without notice. Reproduction or transmittal of the entire or any part, in any form or by any means, electronic or print, for any purpose without the express written permission of Grandstream Networks, Inc. is not permitted.

The latest electronic version of this user manual is available for download here:

http://www.grandstream.com/support

Grandstream is a registered trademark and Grandstream logo is trademark of Grandstream Networks, Inc. in the United States, Europe and other countries.

### **CAUTION**

Changes or modifications to this product not expressly approved by Grandstream, or operation of this product in any way other than as detailed by this User Manual, could void your manufacturer warranty.

### WARNING

Please do not use a different power adaptor with your devices as it may cause damage to the products and void the manufacturer warranty.

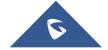

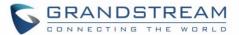

### **GNU GPL INFORMATION**

GDS3710 firmware contains third-party software licensed under the GNU General Public License (GPL). Grandstream uses software under the specific terms of the GPL. Please see the GNU General Public License (GPL) for the exact terms and conditions of the license.

Grandstream GNU GPL related source code can be downloaded from Grandstream web site from: http://www.grandstream.com/support/faq/gnu-general-public-license/gnu-gpl-information-download

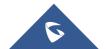

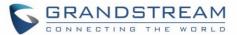

## **Table of Contents**

| DOCU   | MENT PURPOSE                                | 11 |
|--------|---------------------------------------------|----|
| CHANG  | SE LOG                                      | 12 |
| Firm   | ware Version 1.0.3.13                       | 12 |
| Firm   | ware Version 1.0.2.25                       | 12 |
| Firm   | ware Version 1.0.2.22                       | 12 |
| Firm   | ware Version 1.0.2.21                       | 12 |
| Firm   | ware Version 1.0.2.13                       | 13 |
| Firm   | ware Version 1.0.2.9                        | 13 |
| Firm   | ware Version 1.0.2.5                        | 13 |
| Firm   | ware Version 1.0.1.19                       | 14 |
| WELCO  | OME                                         | 15 |
| PRODU  | JCT OVERVIEW                                | 16 |
| Feat   | ure Highlights                              | 16 |
| Tech   | nnical Specifications                       | 16 |
| GETTIN | NG STARTED                                  | 18 |
| Equi   | pment Packaging                             | 18 |
| Desc   | cription of the GDS3710                     | 19 |
| Coni   | necting and Setting up the GDS3710          | 19 |
| GDS    | S3710 Wiring Connection                     | 20 |
| GDS    | S3710 Back Cover Connections                | 21 |
| Coni   | nection Example                             | 21 |
|        | Power the unit using PoE                    | 22 |
|        | Power the unit using PSU                    | 22 |
| GETTIN | NG TO KNOW GDS3710                          | 24 |
| Coni   | necting GDS3710 to Network with DHCP Server | 24 |

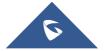

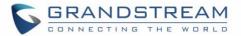

| Windows Platform                                                                       | 24   |
|----------------------------------------------------------------------------------------|------|
| UPnP                                                                                   | 24   |
| GS Search                                                                              | 25   |
| GDS Manager Utility Tool                                                               | 26   |
| Apple Platform                                                                         | 27   |
| Connect to the GDS3710 using Static IP                                                 | 29   |
| GDS3710 APPLICATION SCENARIOS                                                          | 31   |
| Peering Mode without SIP Server                                                        | 31   |
| Peering using SIP Server (UCM6XXX)                                                     | 31   |
| Using a Network Video Recorder (GVR355X)                                               | 32   |
| GDS3710 PERIPHERAL CONNECTIONS                                                         | 34   |
| Alarm IN/OUT                                                                           | 35   |
| Protection Diode                                                                       | 35   |
| Connection Examples                                                                    | 36   |
| Wiring Sample using 3 <sup>rd</sup> Party Power Supply                                 | 37   |
| Wiring Sample using Power Supply for both GDS3710 and Electric Strike                  | 37   |
| Wiring Sample using PoE to power GDS3710 and 3rd Party Power Supply for Electric Strik | ke38 |
| Good Wiring Sample for Electric Strike and High-Power Device                           | 39   |
| Wiegand Module Wiring Examples                                                         | 39   |
| Input example with 3rd party power supply for Wiegand device                           | 39   |
| Input example with power supply for both GDS3710 and Wiegand device                    | 40   |
| Output example with 3 <sup>rd</sup> party power supply for Wiegand device              | 40   |
| Wiegand RFID Card Reader Example                                                       | 41   |
| GDS3710 HOME WEB PAGE                                                                  | 42   |
| GDS3710 Configuration & Language Page                                                  | 43   |
| GDS3710 SETTINGS                                                                       | 44   |
| Live View Page                                                                         | 44   |
| Live Snapshot                                                                          | 45   |
| MJPEG Stream                                                                           | 46   |

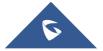

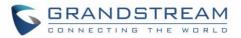

| Door System Settings    | 48             |
|-------------------------|----------------|
| Basic Settings          | 48             |
| Card Management         | 52             |
| Add Users Manually      | 52             |
| Add Users Automatically | 54             |
| Users Operation         | 54             |
| Group                   | 54             |
| Schedule                | 55             |
| Holiday                 | 56             |
| System Settings         | 57             |
| Date & Time Settings    | 57             |
| Network Settings        | 57             |
| Access Settings         | 59             |
| User Management         | 60             |
| SIP Settings            | 61             |
| SIP Basic Settings      | 61             |
| SIP Advanced Settings   | 62             |
| White List              | 64             |
| Video & Audio Settings  | 64             |
| Video Settings          | 64             |
| OSD Settings            | 67             |
| CMOS Settings           | 67             |
| Audio Settings          | 68             |
| Privacy Masks           | 69             |
| Alarm Config            | 69             |
| Alarm Events Config     | 69             |
| Motion Detection        | 7 <sup>-</sup> |
| Digital Input           | 72             |
| Alarm Output            | 72             |
| Silently Alarm Mode     | 72             |
| Hostage Code            | 73             |
| Tamper Alarm            | 73             |

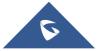

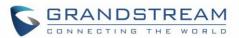

| Keypad Input Error Alarm                    | 73 |
|---------------------------------------------|----|
| Alarm Schedule                              | 74 |
| Alarm Action                                | 75 |
| Alarm Phone List                            | 77 |
| Email & FTP Settings                        | 77 |
| Email Settings                              | 77 |
| FTP & Center Storage                        | 79 |
| Maintenance Settings                        | 80 |
| Upgrade                                     | 80 |
| Reboot & Reset                              | 81 |
| Debug Log                                   | 81 |
| Data Maintenance                            | 82 |
| Log Manager                                 | 83 |
| Status                                      | 85 |
| System Info                                 | 85 |
| Network Info                                | 86 |
| CONNECTING GDS3710 WITH GXV32XX             | 87 |
| CONNECTING GS WAVE WITH GDS3710 DOOR SYSTEM | 88 |
| GDS3710 HTTP API                            | 89 |
| FACTORY RESET                               | 90 |
| Restore to Factory Default Via Web GUI      | 90 |
| Hard Factory Reset                          | 90 |
| EXPERIENCING THE GDS3710                    | 93 |

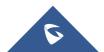

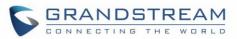

# **Table of Tables**

| Table 1: GDS3710 Features in a Glance     | 16 |
|-------------------------------------------|----|
| Table 2: GDS3710 Technical Specifications | 16 |
| Table 3: Equipment Packaging              | 18 |
| Table 4: GDS3710 Wiring Connection        | 20 |
| Table 5: Home Page Description            | 42 |
| Table 6: Door System Settings             | 49 |
| Table 7: Card Info                        | 53 |
| Table 8: Add Group                        | 55 |
| Table 9: Date & Time                      | 57 |
| Table 10: Basic Settings                  | 58 |
| Table 11: Access Settings                 | 59 |
| Table 12: User Management                 | 60 |
| Table 13: SIP Basic Settings              | 61 |
| Table 14: SIP Advanced Settings           | 63 |
| Table 15: White List                      | 64 |
| Table 16: Video Settings                  | 65 |
| Table 17: OSD Settings                    | 67 |
| Table 18: CMOS Settings                   | 68 |
| Table 19: Audio Settings                  | 68 |
| Table 20: Motion Detection                | 71 |
| Table 21: Digital Input                   | 72 |
| Table 22: Silently Alarm Mode             | 72 |
| Table 23: Hostage Code Alarm              | 73 |
| Table 24: Tamper Alarm                    | 73 |
| Table 25: Keypad Input Error Alarm        | 73 |
| Table 26: Alarm Actions                   | 76 |
| Table 27: Alarm Phone List                | 77 |
| Table 28: Email Settings - SMTP           | 78 |
| Table 29: Picture Storage Settings        | 79 |
| Table 30: Upgrade                         | 80 |
| Table 31: Reset & Reboot                  | 81 |
| Table 32 : Log Manager settings           | 84 |
| Table 33: System Info                     | 85 |
| Table 34: Network Info                    | 86 |

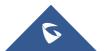

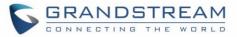

# **Table of Figures**

| Figure 1: GDS3710 Package                                                                                      | 18   |
|----------------------------------------------------------------------------------------------------|------|
| Figure 2: GDS3710 Front View                                                                                   | 19   |
| Figure 3: GDS3710 Back View                                                                                    | 19   |
| Figure 4: GDS3710 Back Cover Connections                                                                       | 21   |
| Figure 5: GDS3710 Back Cover                                                                                   | 22   |
| Figure 6: Connection Example                                                                                   | 22   |
| Figure 7: Powering the GDS3710                                                                                 | 23   |
| Figure 8: Detecting GDS3710 via UPnP                                                                           | 24   |
| Figure 9: GDS3710 Login Page                                                                                   | 25   |
| Figure 10: GS Search Discovery                                                                                 | 26   |
| Figure 11: GDS3710 Detection                                                                                   | 27   |
| Figure 12: Apple Safari Settings Page                                                                          | 28   |
| Figure 13: Bonjour Setting Page                                                                                | 28   |
| Figure 14: Static IP on Windows                                                                                | 30   |
| Figure 15: Peering GDS3710 with UCM6XXX                                                                        | 32   |
| Figure 16: Peering GDS3710 with GVR3550                                                                        | 33   |
| Figure 17: Peripheral Connections for GDS3710                                                                  | 34   |
| Figure 18: Alarm_In/Out Circuit for GDS3710                                                                    | 35   |
| Figure 19: Protection Diode - Example 1                                                                        | 36   |
| Figure 20: Protection Diode - Example 2                                                                        | 36   |
| Figure 21: 3 <sup>rd</sup> party Power Supply Wiring Sample                                                    | 37   |
| Figure 22: Power Supply used for both GDS3710 and Electric Strike                                              | 37   |
| Figure 23: Wiring Sample using PoE to power GDS3710 and 3 <sup>rd</sup> party Power Supply for Electric Strike | . 38 |
| Figure 24: Example to Avoid when Powering the Electric Strike                                                  | 38   |
| Figure 25: Electric Strike and High-Power Device Example                                                       | 39   |
| Figure 26: Wiegand Input Example with 3 <sup>rd</sup> party Power Supply                                       | 39   |
| Figure 27: Wiegand Input Example with Power Supply for GDS3710 and Wiegand Device                              | 40   |
| Figure 28: Wiegand Output Wiring Example                                                                       | 40   |
| Figure 29: Wiegand RFID Card Reader Example                                                                    | 41   |
| Figure 30: Home Page                                                                                           | 42   |
| Figure 31: Switch Language Page                                                                                | 43   |
| Figure 32: Live View Page                                                                                      | 44   |
| Figure 33 : Snapshot admin credential                                                                          | 45   |
| Figure 34 : Snapshot view                                                                                      | 46   |
| Figure 35 : MJPEG view admin credential                                                                        | 47   |
| Figure 36 : MJPEG live view                                                                                    | 47   |
| Figure 37: Door System Settings Page                                                                           | 48   |
| Figure 38: Card Management                                                                                     | 52   |
| Figure 39: Card Info                                                                                           | 53   |

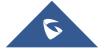

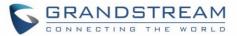

| Figure 40: Add Group                        | 55 |
|---------------------------------------------|----|
| Figure 41: Groups List                      | 55 |
| Figure 42: Edit Schedule Time               | 56 |
| Figure 43: Edit Holiday Time                | 56 |
| Figure 44: Date & Time Page                 | 57 |
| Figure 45: Basic Settings Page              | 58 |
| Figure 46: Access Settings Page             | 59 |
| Figure 47: User Management Page             | 60 |
| Figure 48: Password Recovery Email          | 60 |
| Figure 49: SIP Basic Settings Page          | 61 |
| Figure 50: SIP Advanced Settings Page       | 62 |
| Figure 51: White List Page                  | 64 |
| Figure 52: Video Settings Page              | 65 |
| Figure 53: OSD Settings Page                | 67 |
| Figure 54: CMOS Settings Page               | 67 |
| Figure 55: Audio Settings Page              | 68 |
| Figure 56: Privacy Masks Configuration Page | 69 |
| Figure 57: Events Page                      | 70 |
| Figure 58: Region Config                    | 71 |
| Figure 59: Digital Input                    | 72 |
| Figure 60: Alarm Schedule                   | 74 |
| Figure 61: Edit Schedule                    | 75 |
| Figure 62: Alarm Action                     | 76 |
| Figure 63: Edit Alarm Action                | 76 |
| Figure 64: Alarm Phone List                 | 77 |
| Figure 65: Email Settings - SMTP Page       | 78 |
| Figure 66: Picture Storage Settings         | 79 |
| Figure 67: Upgrade Page                     | 80 |
| Figure 68: Reset & Reboot Page              | 81 |
| Figure 69: Debug Log Page                   | 82 |
| Figure 70: Data Maintenance Page            | 83 |
| Figure 71: Log Manager Page                 | 84 |
| Figure 72: System Info Page                 | 85 |
| Figure 73: Network Info Page                | 86 |
| Figure 74: Reset via Web GUI                | 90 |
| Figure 75: Wiegand Interface Cable          | 91 |
| Figure 76: Wiegand Cable Connection         | 91 |

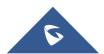

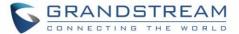

## **DOCUMENT PURPOSE**

This document describes the basic concept and tasks necessary to use and configure your GDS3710. And it covers the topic of connecting and configuring the GDS3710, making basic operations and the call features. Please visit <a href="http://www.grandstream.com/support">http://www.grandstream.com/support</a> to download the latest "GDS3710 User Manual".

This guide covers following topics:

- Product Overview
- Getting Started
- Getting to Know GDS3710
- GDS3710 Application Scenarios
- GDS3710 Peripheral Connections
- GDS3710 Home Web Page
- GDS3710 Settings
- Connecting GDS3710 with GXV32XX
- Connecting GS Wave with GDS3710 Door System
- GDS3710 HTTP API
- Factory Reset
- Experiencing the GDS3710

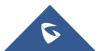

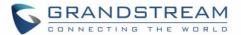

## **CHANGE LOG**

This section documents significant changes from previous versions of user manual for GDS3710. Only major new features or major document updates are listed here. Minor updates for corrections or editing are not documented here.

### Firmware Version 1.0.3.13

- Added option to disable alarm sound at phone side when event trigger SIP call to the phone [Enable two-way SIP Calling].
- Increased maximum characters to 256 in "Number called when doorbell pressed" to allow serial hunting of SIP extensions or IP address with port or mixing of both, with each ring several seconds before going next [Number Called When Door Bell Pressed].
- Added feature to capture snapshot when doorbell pressed [Capture Image].
- Added feature to disable keypad input (lock keypad) and ONLY doorbell button can be pressed [Disable Keypad].
- Added option to disconnect call automatically after door open event [Enable Remote Unlock to On Hook].
- Added timer to expire Card Issuing Mode automatically [Card issuing State Expire Time(m)].
- Added ability for whitelist entries to open door using remote PIN [White List].

### Firmware Version 1.0.2.25

- Added if schedule disabled, GDS3710 will bypass the option to open door [Group overrides Schedule].
- Implemented the HTTP Upload (RFID card) Log Event support for 3<sup>rd</sup> party Software Integration [Log Manager].

### Firmware Version 1.0.2.22

No major changes.

### Firmware Version 1.0.2.21

- Allow config and call IP address format on SIP field when dialing the Virtual Number. [SIP Number]
- Added "Silent Alarm" Mode. [Silently Alarm Mode]
- Added option Backup/Restore including all passwords like SIP/FTP/Remote Access, etc. [Data Maintenance]
- Added schedule support for Card and PIN. [Schedule]
- Added LLDP support. [Enable LLDP]
- Added database automatic backup and synchronization.
- Modified WebGUI style.

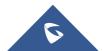

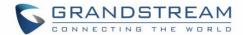

- Added card information batch delete option in the WebGUI. [Users Operation]
- Added option to enable "Motion Detection", "Tamper Alarm" and backlight partially light. [Tamper Alarm] [Motion Detection] [Enable Background Light]
- Added card user limitation up to 2000 and group limit to 50. [Card Management][Group]
- Added Card and PIN schedule configuration Central Mode. [Central Mode]
- Added LDC Ratio Control and Adjustment. [LDC Ratio]
- Expended the range of Ring timeout. [Ring Timeout(s)]
- Added option to disable Auto Answer. [Auto Answer]
- Updated the "DingDong" tone when doorbell pressed.
- Added function to check the default value.
- Added Factory Reset via special procedures. [Hard Factory Reset]
- Added file upload and download (card information, configuration etc.) can be executed after authentication. [Card Management]
- Added enforcement that when admin password is changed via WebGUI, user has to fill in a Valid Email Account to retrieve the email before the new admin password taking effect. [User Management]

### Firmware Version 1.0.2.13

- Added support of ONVIF Profile S
- Added "Privacy Mask" support in Motion Detection Setting. [Privacy Masks]
- Updated OCX plugin engine to Version 3.1.0.74
- Added DTMF Open Door control option in WebGUI [Enable DTMF Open Door]
- Added HTTP API support [GDS3710 HTTP API].
- · Optimized HTTP API for Card Management.
- Added "Enable Blue Doorbell Light" option in the webGUI. [Enable Blue Light]
- Added switch on the doorbell blue light by configured time period of the day. [Enable Blue Light]
- Implemented "Silent Alarm" mode. [Silently Alarm Mode]

#### Firmware Version 1.0.2.9

- Added back DTMF Open Door as optional choice, with user acknowledging the security risk.
   [Enable DTMF Open Door]
- Revised "Alarm Output Duration(s)" choice option as 5/10/15/20/25/30 seconds. [Alarm Output Duration(s)]

#### Firmware Version 1.0.2.5

- Added folder creation and file arrangement if multiple GDS3710s are uploading snapshots to FTP server.
- Improved the password prompt wording.
- Added DTMF audio playing when key be pressed. [Key Tone Type]
- Separated volume control under Web GUI -> Audio Settings. [System Volume][Doorbell Volume]

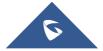

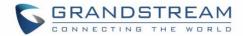

- Added "Audio, Snapshot, Recording and File Path Saved" operation with icons at Live View webpage. [Live View Page]
- Added "show password" feature when the eye icon be clicked in the webGUI.
- Added prompt popup message when capture button clicked.
- Use different email title to separate the Motion Detection and Temperature Out of the Range alarm.
- Set initial value of "0" for Virtual Number and SIP number if user leaving the field empty. [Virtual Number][SIP Number]
- Added support open door remotely via GDS Manager utility (after GDS Manager version 1.0.0.78)
- Supported GXP color phone JPEG\_Over\_HTTP with encryption and authentication. This feature is
  pending on GXP/UCM6xxx firmware availability. Currently this feature does not support 3rd party
  PBX if SIP extension is used in Open Door configuration.
- Added SSH support with default TCP port 22. [SSH][SSH Port]
- Added GS\_Wave (Android/iOS) Application support for Open Door. [CONNECTING GS WAVE WITH GDS3710 DOOR SYSTEM].
- Enhanced webGUI login process and added random default password.
- Enhance security by disable the DTMF to open door
- Added support of sending DTMF tone in SIP calling (RFC2833, SIP INFO). [DTMF Enable]

### Firmware Version 1.0.1.19

This is the initial version for GDS3710.

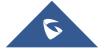

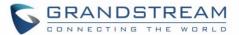

### **WELCOME**

Thank you for purchasing Grandstream GDS3710 Hemispheric HD IP Video Door System, an innovative IP based powerful video door system.

GDS3710 HD IP Video Door System is a hemispheric IP video door phone with an integrated high-definition IP surveillance camera. GDS3710 is ideal for monitoring from wall to wall without blind spots. Powered by an advanced Image Sensor Processor (ISP) and state of the art image algorithms, it delivers exceptional performance in all lighting conditions. The GDS3710 IP video door system features industry-leading SIP/VoIP for 2-way audio and video streaming to smart phones and SIP phones. It contains integrated PoE, LEDs, HD loudspeaker, RFID card reader, motion detector, lighting control switch and more.

GDS3710 HD IP Video Door System can be managed by Grandstream's free window based management software: GDS Manager is a client/server based software which provided RFID card management and basic reports for the door entrance.

Along with Grandstream videophone, mobile Apps, and Network Video Recorder (NVR), the GDS3710 provides a powerful recording and monitoring solution. It can be managed with GSURF Pro or any ONVIF-compliant video management system. It also offers a flexible HTTP API for easy integration with 3<sup>rd</sup> party applications and other surveillance systems.

GDS3710 is ideal for entry places requiring a wide-angle monitoring, such as banks, hotels, schools, office buildings, retail stores and small warehouses, and for most small to medium sized enclosed environments.

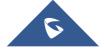

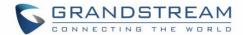

## **PRODUCT OVERVIEW**

## **Feature Highlights**

The following table contains the major features of the GDS3710.

Table 1: GDS3710 Features in a Glance

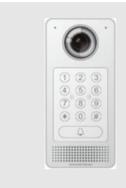

- High-performance streaming server allowing multiple simultaneous streaming session accesses.
- 2 Megapixel Progressive Scan CMOS, 1920H x 1080V.
- Broad interoperability with most 3<sup>rd</sup> party SIP/VoIP devices and leading SIP/NGN/IMS platforms.
- 2 Channels Input/Output alarm.
- RS485, Wiegand (26 bits) Input and Output.
- RFID card reader.
- Weather proof, vandal resistant.

## **Technical Specifications**

The following table resumes all the technical specifications including the protocols / standards supported, voice codecs, telephony features and upgrade/provisioning settings for GDS3710.

Table 2: GDS3710 Technical Specifications

| Video Compression H.264 High Profile / Main Profile / Base Profile, Motion JPEG. |                                                                                                    |  |
|----------------------------------------------------------------------------------|----------------------------------------------------------------------------------------------------|--|
| Image Sensor<br>Resolution                                                       | 1/2.7", 2 Megapixel, 1920H x 1080V.                                                                                                    |  |
| Lens Type 1/2", F2.5, FOV: 180°(W) x 150°(H).                                    |                                                                                                    |  |
| Day & Night Mode                                                                 | White LEDs with smart brightness control.                                                                                                    |  |
| <b>Max Video Resolution</b>                                                      | 1920x1080.                                                                                                    |  |
| Max Frame Rate                                                                   | 30 frames per second.                                                                                                    |  |
| Minimum Illumination                                                             | 0.5Lux.                                                                                                    |  |
| Wide Dynamic Range                                                               | Yes, up to 120dB.                                                                                                    |  |
| <b>Embedded Analytics</b>                                                        | Motion detection.                                                                                                    |  |
| Snapshots                                                                        | Triggered upon events, sent via email and/or FTP.                                                                                                    |  |
| Multi-stream<br>Resolution                                                       | <ul> <li>High-performance streaming server allowing multiple simultaneous accesses:</li> <li>Primary video stream: 1920 x 1080 resolution for continuous full HD recording.</li> <li>Secondary video stream: 640 x 480 resolution for SIP/VoIP video calls.</li> <li>Third video stream: 320 x 240 resolution for smartphone Apps.</li> </ul> |  |

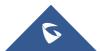

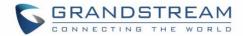

|                                                                                                    | TCP/IP/UDP, RTP/RTCP, HTTP/HTTPS local upload and mass provisioning using                                                                                                    |  |  |  |  |
|----------------------------------------------------------------------------------------------------|----------------------------------------------------------------------------------------------------|--|--|--|--|
| Network Protocols                                                                                           | TR-069 (pending), ARP/RARP, ICMP, DNS, DHCP, SSH, SMTP, TFTP, NTP, STUN, TLS, SRTP.                                                                                                    |  |  |  |  |
| SIP/VoIP Support                                                                                            | Broad interoperability with most 3rd party SIP/VoIP devices and leading SIP/NGN/IMS platforms.                                                                                                    |  |  |  |  |
| Voice Codecs                                                                                                | G.711µ/a-law, G.722, in-band and out-of-band DTMF (in audio, RFC2833, SIP INFO), AEC.                                                                                                    |  |  |  |  |
| QoS                                                                                                    | Layer 2 QoS (802.1Q, 802.1P) and Layer 3 QoS (ToS, DiffServ, MPLS).                                                                                                    |  |  |  |  |
| Security                                                                                                    | User and administrator level access control (pending), MD5 and MD5-sess based authentication, 256-bit AES encrypted configuration file, TLS, SRTP, HTTPS, 802.1Q.                                                            |  |  |  |  |
| Upgrade /<br>Provisioning                                                                                   | Firmware upgrade via TFTP/HTTP/HTTPS, mass provisioning using TR-069 (Pending) or AES encrypted XML configuration file.                                                                                                    |  |  |  |  |
| Audio Input                                                                                                 | Built-in Digital Microphone, up to 1.5m with AEC.                                                                                                    |  |  |  |  |
| Audio Output                                                                                                | Built-in HD Loudspeaker (2 Watt), sound quality suitable for up to 3 m.                                                                                                    |  |  |  |  |
| Keypad / Buttons                                                                                            | 12-key touchpad plus a capacitive doorbell button, each with individual LED illumination.                                                                                                    |  |  |  |  |
| RFID                                                                                                    | 125KHz: EM4100 (1 RFID card and 1 RFID key fob included).                                                                                                    |  |  |  |  |
| Alarm Input                                                                                                 | Yes, 2 channels, Vin < 15V, for door sensor or other devices.                                                                                                    |  |  |  |  |
| Alarm Output                                                                                                | Yes, 2 channels, 125VAC/0.5A, 30VDC/2A, Normal Open or Normal Close, for electric lock, light switch or other devices.                                                                                                    |  |  |  |  |
| Network Interface                                                                                           | 10M/100M auto-sensing.                                                                                                    |  |  |  |  |
| Expansion Interface                                                                                         | RS485, Wiegand (26 bits) input and output.                                                                                                    |  |  |  |  |
| Dimensions and Weight                                                                                       | 173mm(H) x 80mm(W) x 36mm(D).<br>0.6 Kg.                                                                                                    |  |  |  |  |
| Power Supply  PoE (Power over Ethernet) IEEE 802.3af Class 3, or 12VDC/1A conn power adapter not included). |                                                                                                    |  |  |  |  |
| Interoperability                                                                                            | ONVIF (Profile S).                                                                                                    |  |  |  |  |
| Ingress Protection                                                                                          | Weather proof, vandal resistant, with support for extra back reinforcing metal plate                                                                                                    |  |  |  |  |
| Temperature and Humidity                                                                                    | Operation: -30°C to 60°C (-22°F to 140°F) Storage: -35°C to 60°C (-31°F to 140°F) Humidity: 10% to 90% Non-condensing                                                                                                    |  |  |  |  |
| Protection Class                                                                                            | IP66 (EN60529), IK09 (IEC62262).                                                                                                    |  |  |  |  |
| Compliance                                                                                                  | FCC: Part 15 subpart B Class B; Part 15 C; MPE CE: EN 55032 Class B; EN 61000-3-2; EN 61000-3-3; EN 50130; EN 60950-1; EN 300330; EN 301489; EN 62311 RCM: AS/NZS CISPR 22; AS/NZS 4268; AS/NZS 60950.1 IC: ICES-003; RSS310 |  |  |  |  |
|                                                                                                    |                                                                                                    |  |  |  |  |

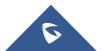

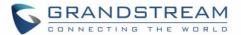

### **GETTING STARTED**

This chapter provides basic installation instructions including the list of the packaging contents and information for obtaining the best performance using the GDS3710 Video Door System.

## **Equipment Packaging**

**Table 3: Equipment Packaging** 

- 1 x GDS3710
- 1 x Installation Bracket
- 1 x Drilling Template
- 1 x Protecting Cap
- 3 x Rubber Gaskets (for sealing the back cable)
- 6 x Back Panel Screws
- 6 x Bracket Screws and Anchors
- 4 x Anti-tamper screws
- 1 x Anti-Tamper Hex Key

- 1 x Wiegand Cable
- 1 x Lens Cleaning Cloth
- 1 x RFID Card (more can be purchased from Partner/reseller)
- 1 x Key Fob (more can be purchased from Partner/reseller)
- 1 x Frame Back Cover
- 1 x Quick Installation Guide
- 1 x GPL License

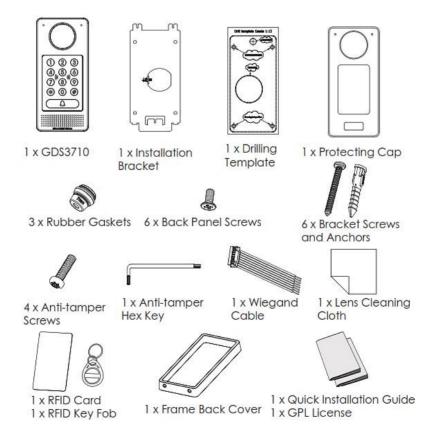

Figure 1: GDS3710 Package

**Note:** Check the package before installation. If you find anything missing, contact your system administrator

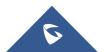

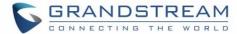

## **Description of the GDS3710**

Below figures show the component of the back and front view of GDS3710 IP Video Door System:

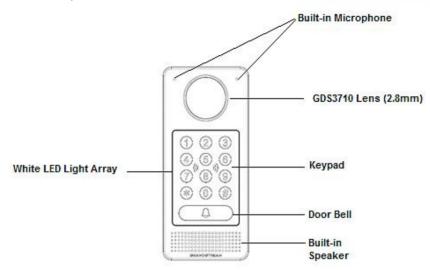

Figure 2: GDS3710 Front View

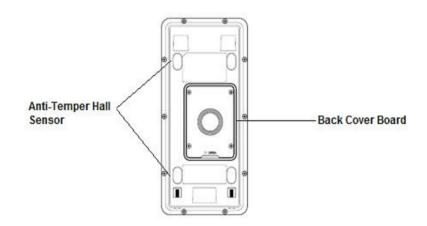

Figure 3: GDS3710 Back View

## **Connecting and Setting up the GDS3710**

The GDS3710 can be powered using PoE or PSU:

## Using PoE as power supply (Suggested)

- Connect the other end of the RJ45 cable to the PoE switch.
- PoE injector can be used if PoE switch is not available.

### Using the power adapter as power supply (PSU not provided)

- Connect the other end of the RJ45 cable to network switch or router.
- Connect DC 12V power source via related cable to the corrected PIN of the GDS3710.

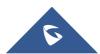

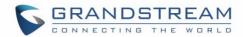

## **GDS3710 Wiring Connection**

Table 4: GDS3710 Wiring Connection

| Jack                  | Signal     | Function                                                          |                              | Note                                                               |  |
|-----------------------|------------|-------------------------------------------------------------------|------------------------------|--------------------------------------------------------------------|--|
|                       | TX+        |                                                                   | Orange / White               |                                                                    |  |
|                       | TX-        | Ethania                                                           | Orange                       | Dete                                                               |  |
|                       | RX+        |                                                                   | Green / White                | Data                                                               |  |
|                       | RX-        | Ethernet<br>PoE 802.3af                                           | Green                        |                                                                    |  |
| J2 (Basic)<br>3.81mm  | PoE_SP2    | Class 3, 12.95W                                                   | Blue +<br>Blue/White         | Please twist these two wires together and connect to               |  |
|                       | PoE_SP1    |                                                                   | Brown +<br>Brown/White       | SP1, SP2 respectively even the PoE NOT used.                       |  |
|                       | RS485_B    | RS485                                                             |                              |                                                                    |  |
|                       | RS485_A    | 110400                                                            |                              |                                                                    |  |
|                       | GND        | Power Supply                                                      | DC 12V, 1A Minimum           |                                                                    |  |
|                       | 12V        |                                                                   |                              |                                                                    |  |
|                       | GND        | Alarm GND                                                         |                              |                                                                    |  |
|                       | ALARM1_IN+ | _IN-<br>_IN+                                                      | Vin<15V                      |                                                                    |  |
|                       | ALARM1_IN- |                                                                   |                              |                                                                    |  |
|                       | ALARM2_IN+ |                                                                   |                              |                                                                    |  |
| J3                    | ALARM2_IN- |                                                                   |                              |                                                                    |  |
| (Advanced)<br>3.81mm  | NO1        |                                                                   | Relay: 30VDC/2A; 125VAC/0.5A |                                                                    |  |
|                       | COM1 Alarm | Alarm Out                                                         |                              |                                                                    |  |
|                       | NO2        | For "Fail Secure" (Locked when Power Lost) Strike, connect COM2 & |                              |                                                                    |  |
|                       | COM2       | Electric Lock                                                     | NO2.                         |                                                                    |  |
|                       | NC2        |                                                                   | NC2.                         | (Open when No Power) Magnetic Lock, connect COM2 & 2A; 125VAC/0.5A |  |
| J4 (Special)<br>2.0mm | GND        | Wiegand Power<br>GND                                              | Black                        | Both Input and Output MUST be connected                            |  |
|                       | WG_D1_OUT  | Wiegand Output                                                    | Orange                       | GDS3710 function as Output of Card Reader, Connect                 |  |
|                       | WG_D0_OUT  | Signal                                                            | Brown                        | Pin 1, 2, 3                                                        |  |
|                       | LED        | Wiegand Output<br>LED Signal                                      | Blue                         | For External Card Reader; Or GDS3710 as Receiver Only              |  |
|                       | WG_D1_IN   | Wiegand Input                                                     | White                        | For External Card Reader                                           |  |
|                       | WG_D0_IN   | Signal                                                            | Green                        | Connect Pin 1,4,5,6,7,8                                            |  |
|                       | BEEP       | Wiegand Output<br>BEEP Signal                                     | Yellow                       | For External Reader Only                                           |  |

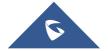

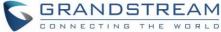

CONNECTING THE WORL

5V

Wiegand Power Output

Red

For External Card Reader Only.

12VDC powered External Card Reader must use own power source, can NOT use this Pin.

### **GDS3710 Back Cover Connections**

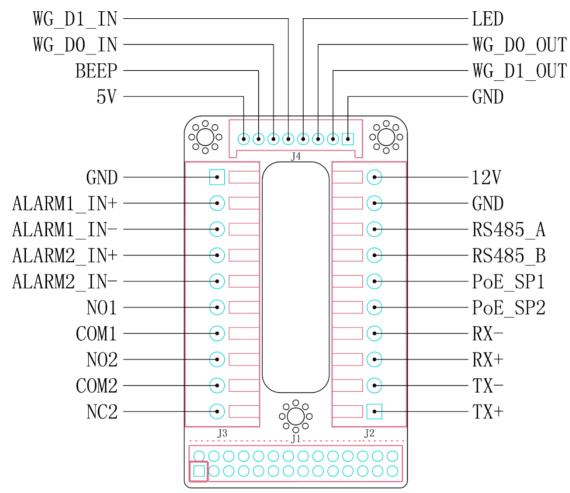

Figure 4: GDS3710 Back Cover Connections

## **Connection Example**

To connect the GDS either by using PoE or PSU follow steps below:

Open the Back-Cover Board of the GDS3710 which should look like following figure.

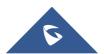

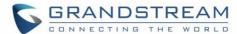

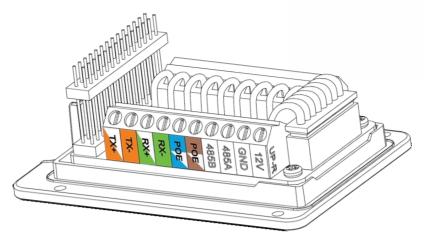

Figure 5: GDS3710 Back Cover

### Power the unit using PoE

Cut into the plastic sheath of your Ethernet cable, then Unwind and pair as shown below.
 Use the TIA/EIA 568-B standard, which define pin-outs for using Unshielded Twisted Pair cable and RJ-45 connectors for Ethernet connectivity.

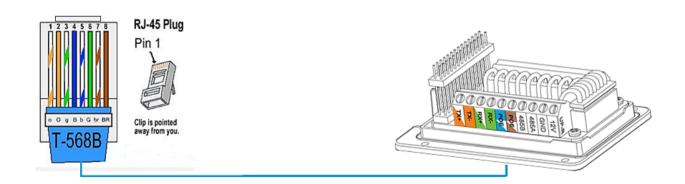

Figure 6: Connection Example

• Connect each wire of the cable to its associate on the Back Cover of the GDS3710 to power the unit using PoE.

### Power the unit using PSU

To power the unit using PSU, use a multimeter to detect the polarity of your Power Supply, then connect GND to negative pole and 12V to positive pole of the PSU.

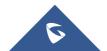

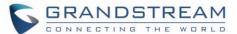

**Note:** If the user doesn't have PoE switch, there is no need to connect the Blue and Brown wires to the GDS3710 since these wires are used to power the unit via Ethernet.

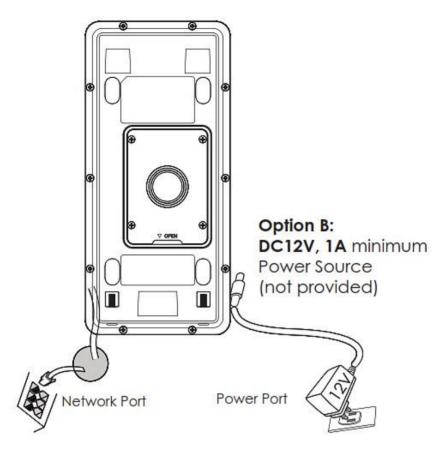

Figure 7: Powering the GDS3710

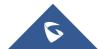

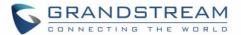

## **GETTING TO KNOW GDS3710**

The GDS3710 has an embedded Web server to respond to HTTP/HTTPS GET/POST requests. Embedded HTML pages allow users to configure the GDS3710 through Microsoft Internet Explorer or Mozilla Firefox.

Download WebControl Plug-in from the GDS3710 WebGUI. For Apple platform OS-X, only MJPEG video codec supported currently.

#### Notes:

- ➤ Please disable temporarily the Antivirus or Internet Security Software when download and install the Grandstream WebControl Plug-in for Firefox/Chrome or "GSViewerX.cab" for Microsoft Internet Explorer. Please close Browser to install the downloaded Plug-in or Active-X.
- > Please trust and install the file downloaded if prompted by the Antivirus or Security software.

## Connecting GDS3710 to Network with DHCP Server

The GDS3710 by default has a DHCP client enabled, it will automatically get IP address from DHCP server.

#### **Windows Platform**

Two ways exist for Windows user to get access to the GDS3710:

#### **UPnP**

By default, the GDS3710 has the UPnP feature turned ON. For customers using Windows network with UPnP turned on (most SOHO routers support UPnP), it is very easy to access the GDS3710:

- 1. Find the "Network" icon Network on the windows Desktop.
- 2. Click the icon to get into the "Network", the GDS3710s will list as "Other Devices" shown like below. Refresh the pages if nothing displayed. Otherwise, the UPnP may not be active in the network.

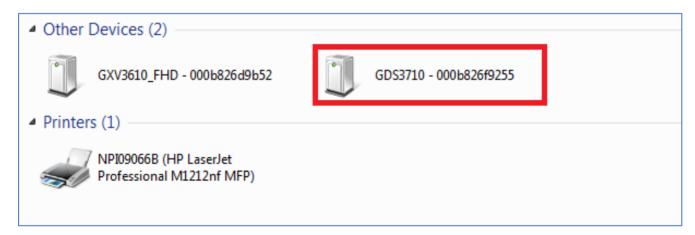

Figure 8: Detecting GDS3710 via UPnP

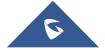

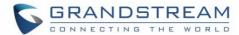

3. Click on the displayed icon of related GDS3710, the default browser (e.g.: Internet Explorer, Firefox or Chrome) will open and connect directly to the login webpage.

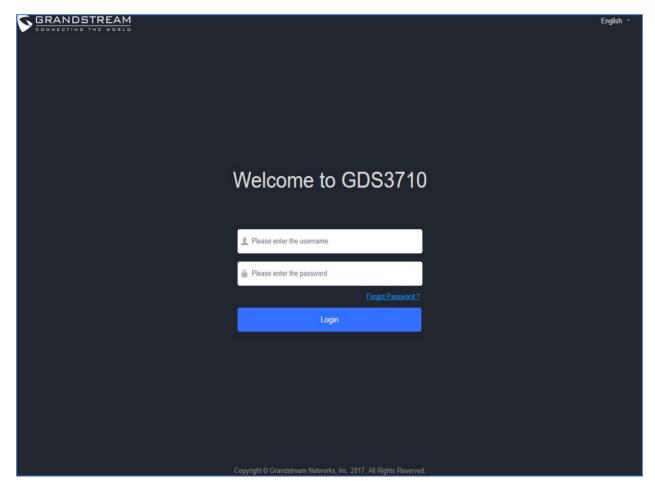

Figure 9: GDS3710 Login Page

- 4. Once logged in, the prompt message will display asking for plug-in installation.
- 5. Disable security or antivirus software, download and install the plug-in, close and open the browser again, the embedded video will be displayed if clicking the "LiveView" and pressing the stream number.

#### **GS Search**

GS search is a program that is used to detect and capture the IP address of Grandstream devices, below are instructions for using the "GS Search" utility tool:

- Download the GS Search utility tool from Grandstream website using the following link: http://www.grandstream.com/sites/default/files/Resources/GS Search.zip
- 2. Double click on the downloaded file and the search window will appear.
- 3. Click on Search button to start the discovery for Grandstream devices.
- The detected devices will appear in the output field like below.

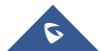

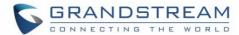

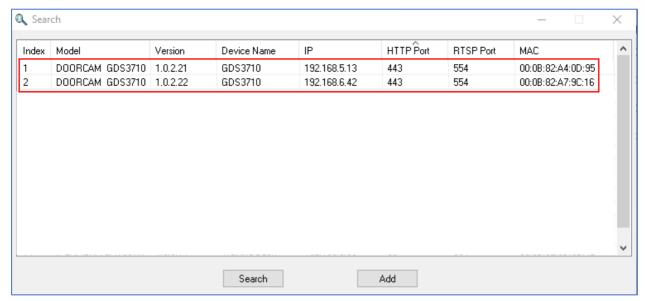

Figure 10: GS Search Discovery

Double click on a device to access its webGUI.

### **GDS Manager Utility Tool**

User can know the IP address assigned to the GDS3710 from DHCP server log or using the Grandstream GDS Manager after installing this free utility tool provided by Grandstream. User can find instructions below, for using "GDS Manager" utility tool:

- 1. Download the GDS Manager utility tool from Grandstream website using the following link: http://www.grandstream.com/sites/default/files/Resources/gdsmanager.zip
- 2. Install and run the Grandstream GDS Manager, a client/server architecture application, the server should be running first, then GDSManager (client) later:

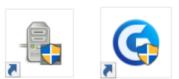

- 3. On the GDS Manager access to Device → Search and Click on the detection Search button to start device
- 4. The detected devices will appear in the output field like below:

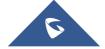

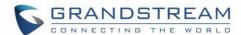

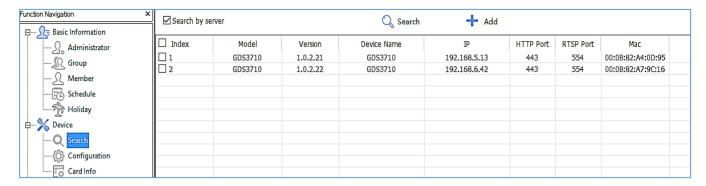

Figure 11: GDS3710 Detection

- 5. Double click the column of the detected GDS3710, the browser will automatically open and show the device's web configuration page.
- 6. The browser will ask for plug-in if not installed, please authorize the installation of the plug-in.
- 7. Enter the administrator user name and password to access the Web Configuration Interface, the default admin username is "admin" and the default random password can be found at the sticker on the GDS3710.
- 8. The plug-in can be downloaded from the GDS3710 Web GUI.

### **Apple Platform**

For Apple users, please turn on Bonjour of Safari to find and access the GDS3710.

- 1. Open Safari, select "Advanced" to open the Advanced Setting.
- 2. Click "Include Bonjour in the Bookmarks menu" and "Include Bonjour in the Favorites bar" then close the setting page and back to Safari.

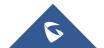

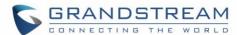

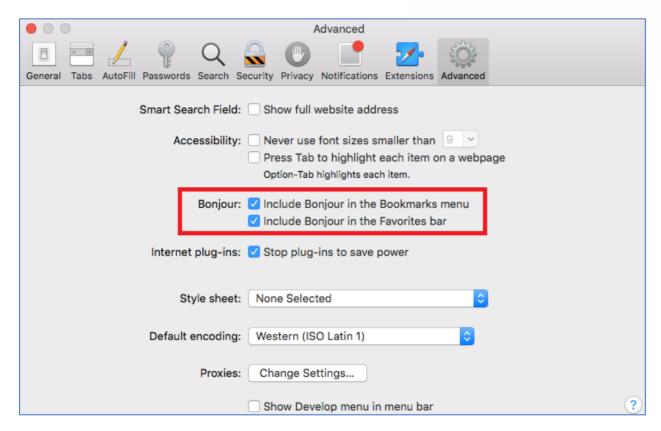

Figure 12: Apple Safari Settings Page

3. Bonjour will now display embedded at Safari. Select "Bonjour" pull-down menu and select "Webpages", the related device like GDS3710 will be there.

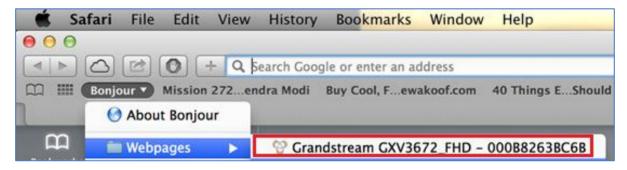

Figure 13: Bonjour Setting Page

- 4. Click on the displayed GDS3710 to access to the configuration page of the GDS3710.
- 5. To see the MJPEG video stream, users should type in the browser the following URL while specifying the correct protocol (either HTTP or HTTPs and the correct port number) : http(s)://IP\_address\_GDS:Port/jpeg/mjpeg.html

### Notes:

• The instructions provided above are based on Safari/OS-X, other Apple platform like iOS (iPhone/iPad) can use similar method.

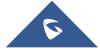

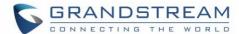

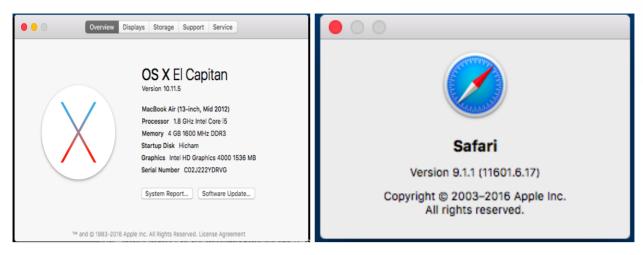

- iPhone/iPad (iOS) users are recommended to use Applications in Apple Store.
- Free or Paid applications from Apple Store like "IP Cam Viewer" is suggested and verified working with Grandstream GDS3710.
- Apple Store applications like "IP Cam Viewer" will support H.264 video codec.

## Connect to the GDS3710 using Static IP

If there is no DHCP server in the network, or the GDS3710 does not get IP from DHCP server, user can connect the GDS3710 to a computer directly, using static IP to configure the GDS3710.

- 1. The default IP, if no DHCP server, or DHCP request times out (after 3 minutes), is 192.168.1.168
- 2. Connect the Ethernet cable from GDS3710 to the computer network port directly.
- 3. Configure the computer using Static IP: 192.168.1.XXX (1<XXX<255, except for 168) and configure the "Subnet mask" to "255.255.255.0". Leave the "Default Gateway" to "Blank" like below:

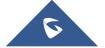

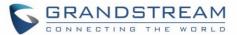

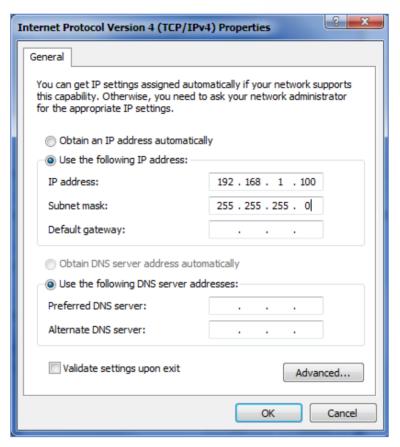

Figure 14: Static IP on Windows

- 4. Power on the GDS3710, using PoE injector or external DC power.
- Enter 192.168.1.168 in the address bar of the browser, log in to the device with admin credentials. the
  default admin username is "admin" and the default random password can be found at the sticker on
  the GDS3710.
- The browser will ask for plug-in or ActiveX if not installed, otherwise it will get to Home page and show web interface of GDS3710.
- 7. Access the Web Configuration Interface. Internet Explorer will indicate that "This website wants to install the following add-on: GSViewerX.cab from Grandstream Networks Inc.", allow the installation.

**Note:** Please disable temporarily Antivirus or Internet Security Software and close all browsers when download and install the Grandstream Plug-in Software.

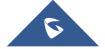

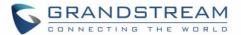

## **GDS3710 APPLICATION SCENARIOS**

The GDS3710 Door System can be used in different scenarios.

### **Peering Mode without SIP Server**

For environment like remote warehouse/storage, grocery store, small (take-out) restaurants, just using static IP with PoE switch to form a LAN, using Grandstream's video phone GXV3240 or GXV3275, the GDS3710 will meet your very basic intercom, open door and surveillance requirement.

This is the solution to upgrade the traditional analogue Intercom and CCTV security system. All you need is a Power source, Switch or PoE Switch and Grandstream GXV3240 or GXV3275 video phones.

The equipment list can be found below:

- GDS3710
- GXV3240 or GXV3275
- PoE Switch with related Cat5e/Cat6 wiring

## Peering using SIP Server (UCM6XXX)

For large deployment, multiple GDS3710 might be required, peered connection will not work in such case due to multiple connections. Such scenarios require an IPPBX or a SIP Proxy to accomplish the tasks.

If remote access is required, a router with internet access should be added to below needed equipment list:

- Several GDS3710
- UCM6XXX or another SIP Server
- GXV3240 or GXV3275 Video Phones
- PoE Switch with related Cat5e/Cat6 wiring
- Electronic Lock

If remote access to the GDS3710 is required for viewing live video stream, Internet access is required and more equipment such as:

- Router.
- Internet Access (Optical fiber, 3G, 4G, Cable or DSL).
- iPhone or Android phone with 3rd party applications (IP Cam Viewer for instance).

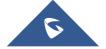

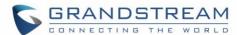

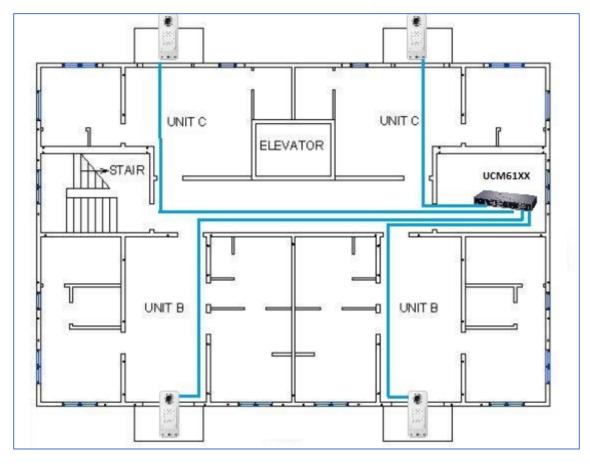

Figure 15: Peering GDS3710 with UCM6XXX

## Using a Network Video Recorder (GVR355X)

For implementation with more than two GDS3710s, if local video recording is required to store the record, then an NVR like GXV355X will be added to save all the video stream when people enter the door.

### **Equipment List:**

- Several GDS3710
- GVR355X NVR
- PoE switches with Cat5e/Cat6 wiring
- Router
- Internet Access (Optical fiber, 3G, 4G, Cable or DSL).
- iPhone or Android phone with 3rd party APP

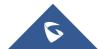

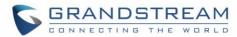

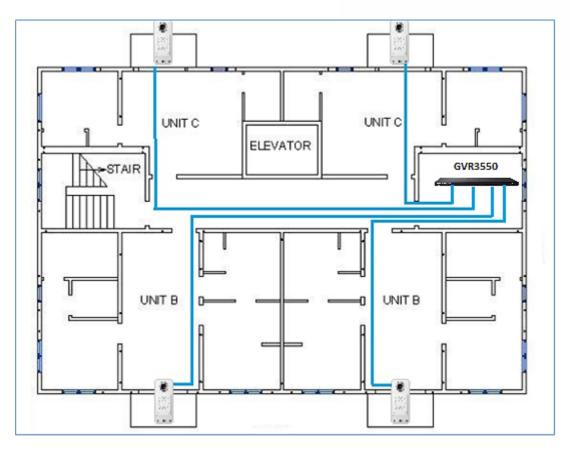

Figure 16: Peering GDS3710 with GVR3550

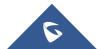

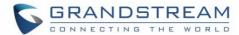

## **GDS3710 PERIPHERAL CONNECTIONS**

Below is the illustration of GDS3710 peripheral connections for related applications.

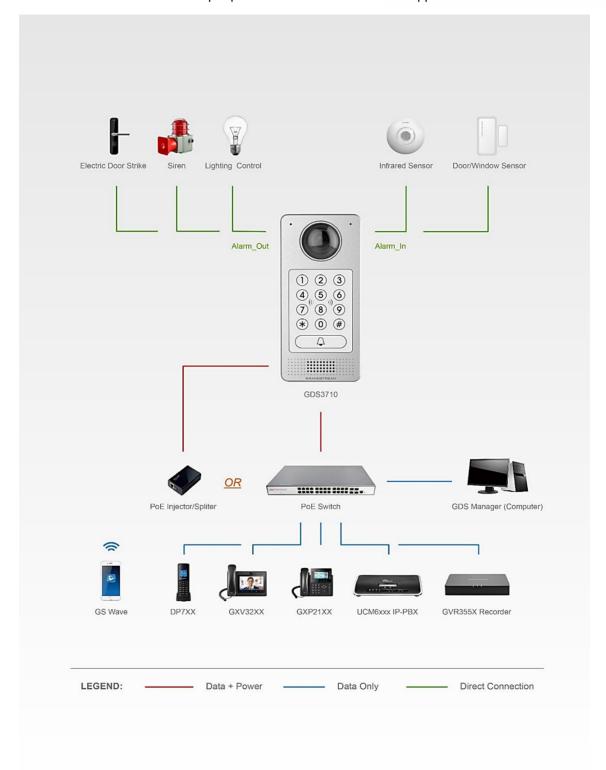

Figure 17: Peripheral Connections for GDS3710

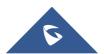

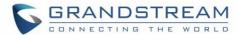

## **Alarm IN/OUT**

Alarm\_In could use any 3rd party Sensors (like IR Motion Sensor).

Alarm Out device could use 3rd party Siren and Strobe Light, or Electric Door Striker, etc.

The figure below shows illustration of the Circuit for Alarm In and Alarm Out.

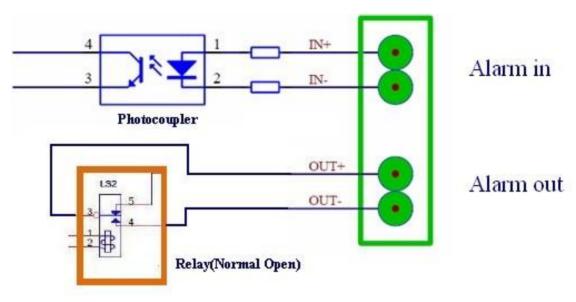

Figure 18: Alarm\_In/Out Circuit for GDS3710

### Notes:

The Alarm In and Alarm Out circuit for the GDS3710 should meet the following requirement:

| Alarm Input  | 3V <vin<15v, (1.02kω)<="" pins="" th=""></vin<15v,> |
|--------------|-----------------------------------------------------|
| Alarm Output | 125VAC/0.5A, 30VDC/2A, Normal Open, PINs            |

- The Alarm\_In circuit, if there is any voltage change between 3V and 15V, as specified in the table above, the GDS3710 Alarm\_In port will detect it and trigger the action and event.
- Higher voltage and wrong polarity connection are prohibited because this will damage the devices.

### **Protection Diode**

When connecting the GDS3710 to a door strike it is recommended to set an EMF protection diode in reverse polarity for a secure use, below examples of deployment for the protection diode.

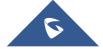

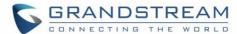

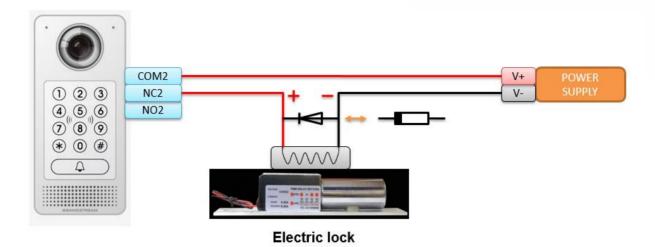

Figure 19: Protection Diode - Example 1

The reverse EMF protection diode must always be installed in reverse polarity across the door strike.

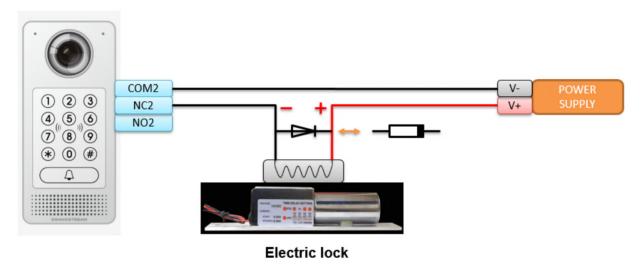

Figure 20: Protection Diode - Example 2

## **Connection Examples**

Below examples, show how to use wiring on the back cover of the GDS3710 to connect with external devices. The "NO" (Normal Open) model strike is used as example, "NC" (Normal Closed) should be similar and users need to decide which model (NO or NC) to be used on the door.

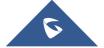

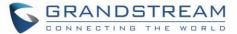

#### Wiring Sample using 3rd Party Power Supply

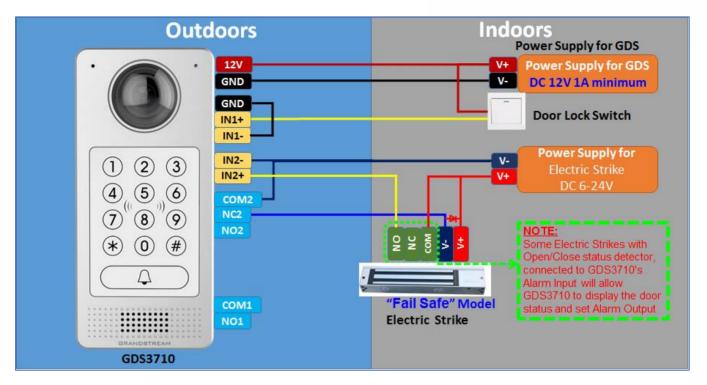

Figure 21: 3<sup>rd</sup> party Power Supply Wiring Sample

### Wiring Sample using Power Supply for both GDS3710 and Electric Strike

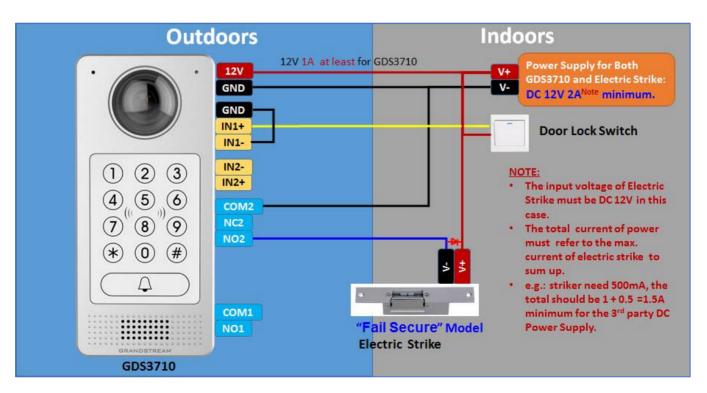

Figure 22: Power Supply used for both GDS3710 and Electric Strike

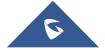

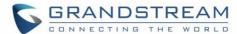

### Wiring Sample using PoE to power GDS3710 and 3rd Party Power Supply for Electric Strike

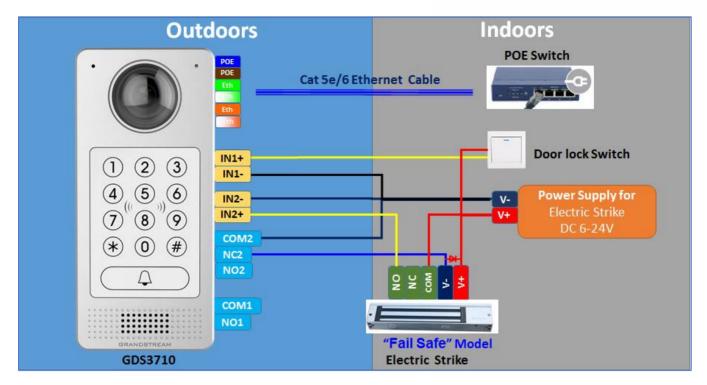

Figure 23: Wiring Sample using PoE to power GDS3710 and 3rd party Power Supply for Electric Strike

Warning: The following example should be avoided when powering the electric strike.

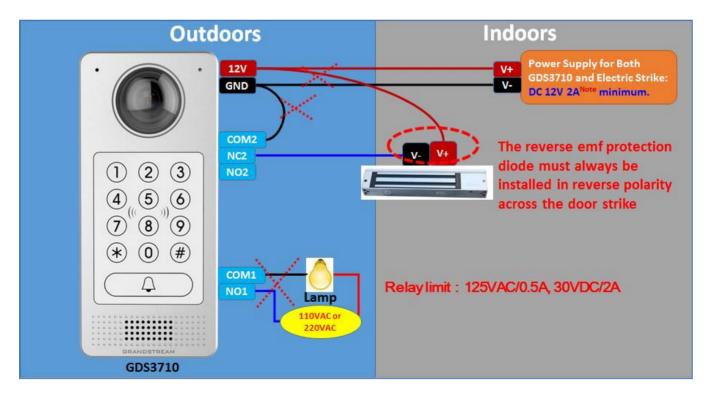

Figure 24: Example to Avoid when Powering the Electric Strike

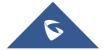

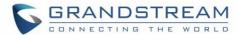

### Good Wiring Sample for Electric Strike and High-Power Device

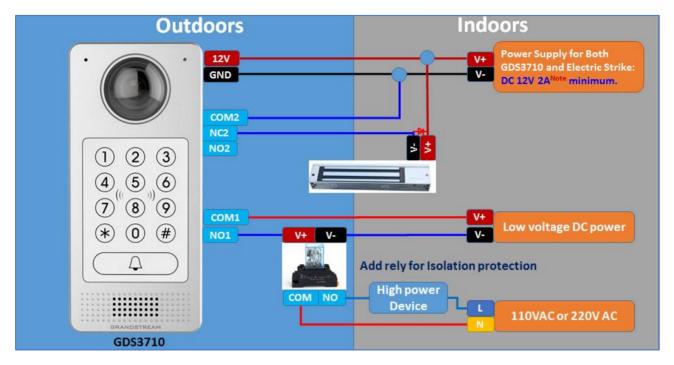

Figure 25: Electric Strike and High-Power Device Example

# **Wiegand Module Wiring Examples**

GDS3710 package is shipped with one Wiegand cable for Input/Output Wiegand connections. The following examples shows how to connect the Wiegand Input/Output devices to the GDS3710.

### Input example with 3rd party power supply for Wiegand device

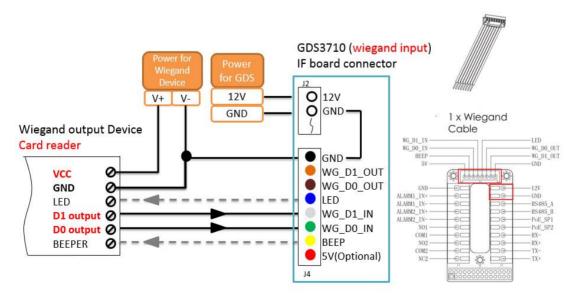

Figure 26: Wiegand Input Example with 3rd party Power Supply

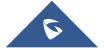

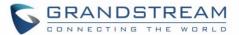

Make sure to connect the GND of the Wiegand device and the GDS3710 Wiegand port.

For Wiegand input mode, LED and Beep pins require that the Wiegand device support those interfaces. These two pins will not affect the Wiegand bus when not connected.

## Input example with power supply for both GDS3710 and Wiegand device

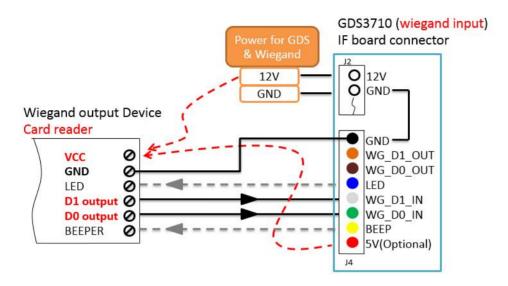

Figure 27: Wiegand Input Example with Power Supply for GDS3710 and Wiegand Device

If power source is **12VDC**, Wiegand device can share same power source of GDS3710. However, users need to check the max power consumption and the max capability of the power source.

If Wiegand device is using **5VDC**, GDS3710 Wiegand port can provide 5VDC with max 500mA to power up Wiegand device.

#### Output example with 3<sup>rd</sup> party power supply for Wiegand device

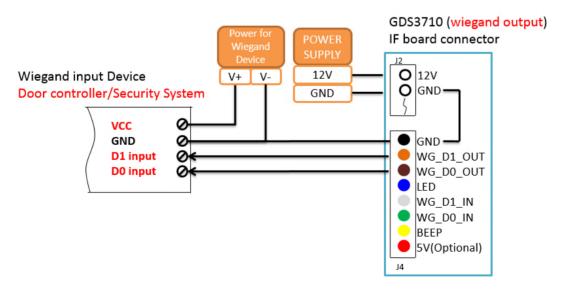

Figure 28: Wiegand Output Wiring Example

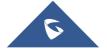

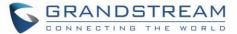

When the Wiegand output of the GDS3710 is connected, it acts as the signal receiver of the 3<sup>rd</sup> party Wiegand device, connecting to door controller. The major wiring is GND, D0, and D1. Because usually the door controller will consume big current and power, the power supply should be separated.

## **Wiegand RFID Card Reader Example**

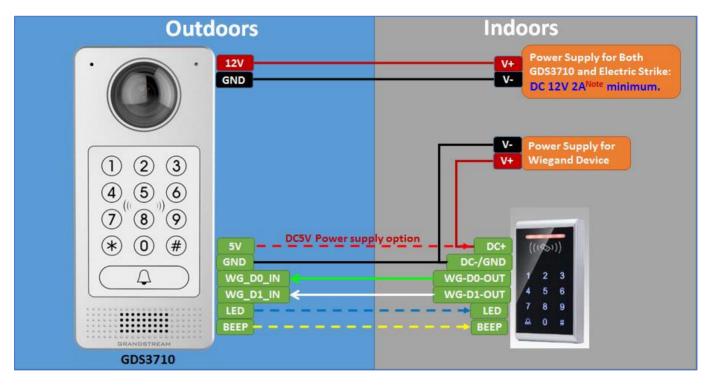

Figure 29: Wiegand RFID Card Reader Example

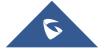

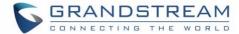

# **GDS3710 HOME WEB PAGE**

Once logged in successfully to the GDS3710, user will see the following page.

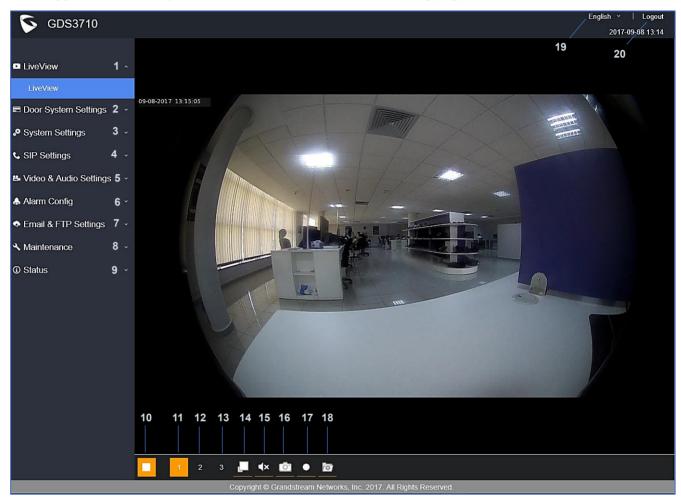

Figure 30: Home Page

Table 5: Home Page Description

| Number | Fields                 | Description                                  |
|--------|------------------------|----------------------------------------------|
| 1      | LiveView               | Access to live view stream page.             |
| 2      | Door System Settings   | Access to "Door System Settings" page.       |
| 3      | System Settings        | Access to "System Settings" page.            |
| 4      | SIP Settings           | Access to "SIP Settings" configuration page. |
| 5      | Video & Audio Settings | Access to "Video & Audio settings" page.     |
| 6      | Alarm config           | Access to "Alarm config" page.               |
| 7      | Email & FTP Settings   | Access to "Email & FTP Settings" page.       |
| 8      | Maintenance            | Access to "Maintenance" page.                |
| 9      | Status                 | Click to enter "Status" page.                |
| 10     | Play/Stop              | Start/Stop the video stream in the web page. |
| 11     | Stream 1               | Play the primary stream.                     |
| 12     | Stream 2               | Play the secondary stream.                   |

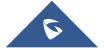

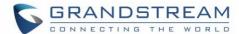

| 13 | Stream 3        | Play the third stream.                    |
|----|-----------------|-------------------------------------------|
| 14 | Window size     | Resize the window.                        |
| 15 | Audio           | Click to mute / unmute the audio.         |
| 16 | Snapshot        | Click to take a snapshot.                 |
| 17 | Recording       | Click to start recording.                 |
| 18 | File Path Saved | Click to access Record and Capture paths. |
| 19 | Logout          | Logout from the web page.                 |
| 20 | Language        | Select the webpage language.              |

# **GDS3710 Configuration & Language Page**

- Once the IP address of the GDS3710 is entered on the user browser, the login web page will pop
  up allowing user to configure the GDS3710 parameters.
- When clicking on the "Language" drop down, supported languages will be displayed as shown in Figure below. Click to select the related webpage display language.

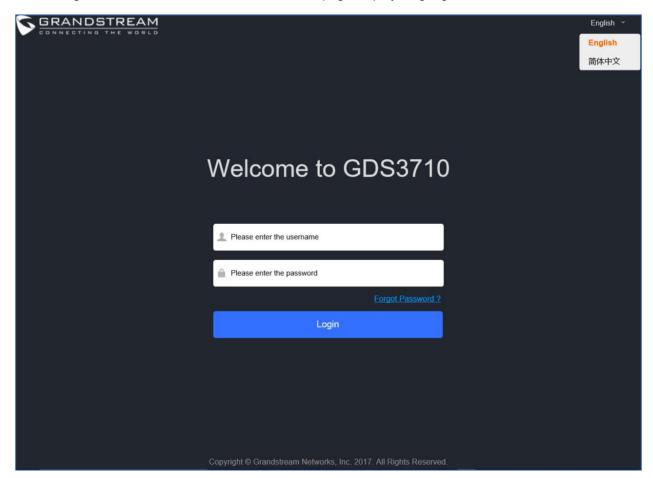

Figure 31: Switch Language Page

Note: Current firmware supports only English (default) and simplified Chinese.

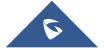

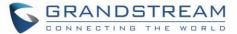

# **GDS3710 SETTINGS**

# **Live View Page**

This page allows users to view the live video of the GDS3710 after installing related plug-in and allowing it to run on from the used browser.

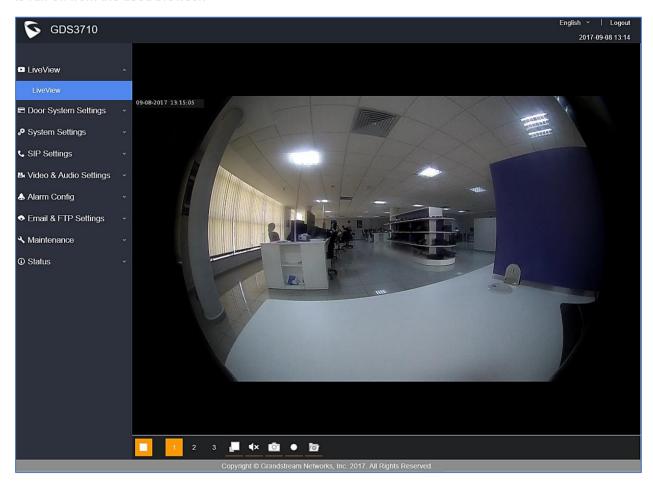

Figure 32: Live View Page

Three streams are available:

- **Primary video stream:** 1920\*1080 resolution, recommended for continuous full HD recording (If used with GXV355X NVR).
- **Secondary video stream:** 640\*480 resolution, recommended for SIP/VoIP video calls (if used with GXV3240/GXV3275).
- **Third video stream:** 320\*240 resolution, recommended for smartphone or Tablet Apps (IP Cam Viewer for instance).

The icon next to the third stream allows users to switch between real size video and adjusted size video (appropriate for the window frames).

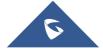

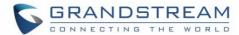

## **Live Snapshot**

Users can take view snapshots from GDS3710 live view via HTTP API, this can be used without installing the any browser plugin. This method requires admin authentication.

Please follow below steps in order to take a snapshot via HTTP commands:

- 1. In browser type in: http(s)://IP\_Address\_GDS:Port/jpeg/view.html
- 2. The browser will pop up the window above asking for credentials, user needs to enter admin credential.

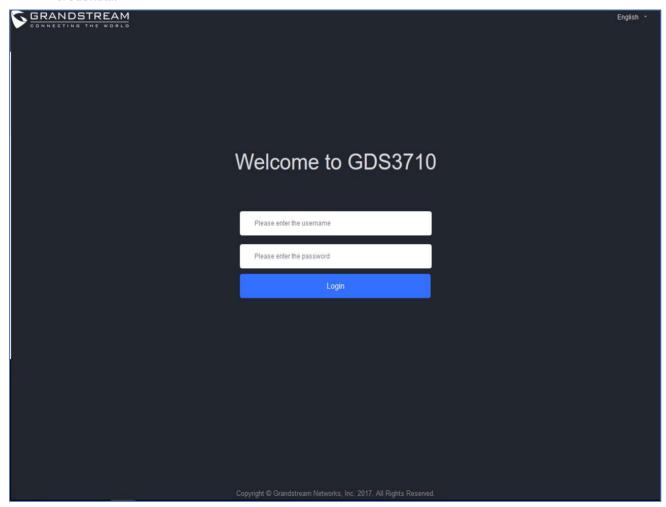

Figure 33 : Snapshot admin credential

3. The browser will show one frame of the video (720p) as a snapshot.

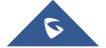

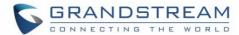

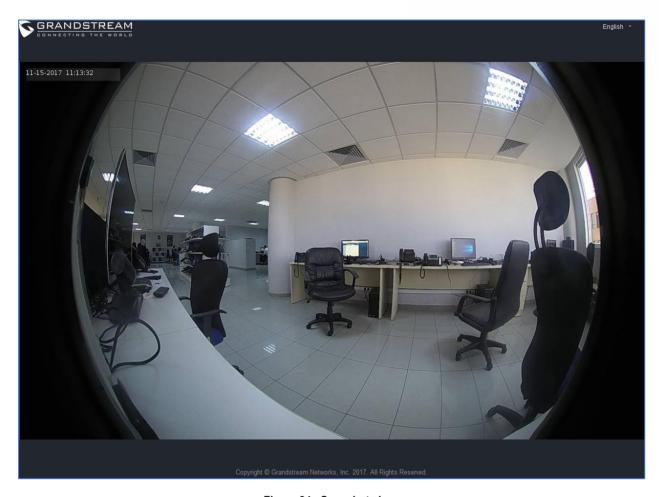

Figure 34 : Snapshot view

**Note**: This is supported on all browsers without installing any plugin and requires admin user authentication for security purposes.

### **MJPEG Stream**

The GDS3710 supports MJPEG Stream live viewing via HTTP API commands, this can be used without installing the Live view browser plugin. This method needs admin authentication.

In order to get live view stream using MJPEG stream over HTTP command, please fellow below steps:

- 1. In browser type in: http(s)://IP\_Address\_GDS:Port/jpeg/mjpeg.html
- 2. The browser will pop up the window above asking for credentials, user needs to enter admin credential.

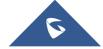

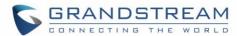

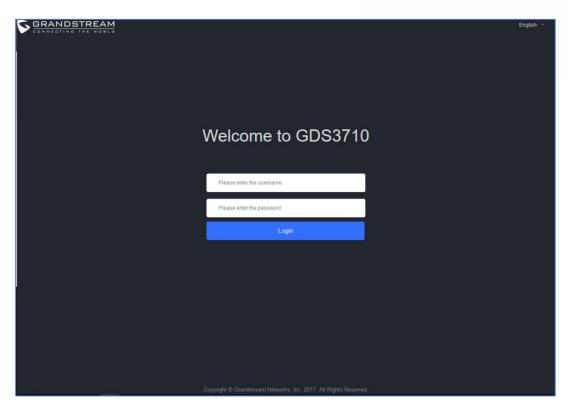

Figure 35: MJPEG view admin credential

3. The browser will show MJPEG stream (720p).

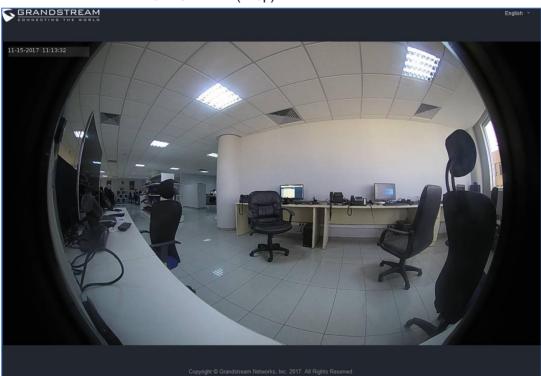

Figure 36 : MJPEG live view

**Note**: This is supported on all browsers without installing any plugin and requires admin user authentication for more security.

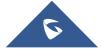

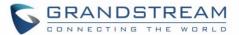

# **Door System Settings**

Users can configure system operations parameters, like input PIN for the door and manage users' settings.

#### **Basic Settings**

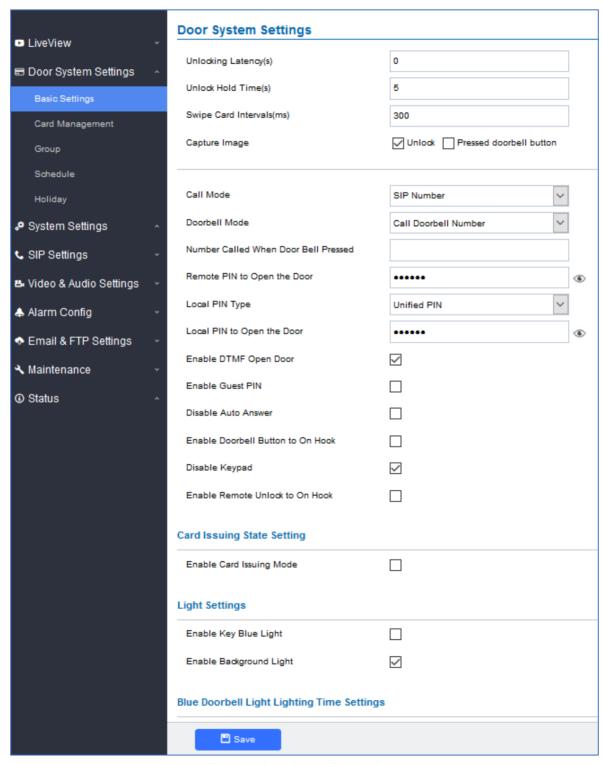

Figure 37: Door System Settings Page

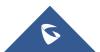

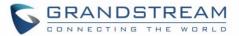

# Table 6: Door System Settings

| Unlocking Latency(s)                    | Configures the time delay in second for the electronic lock to be triggered (default value is 0 seconds).                                                                                                    |
|-----------------------------------------|----------------------------------------------------------------------------------------------------|
| Unlock Hold Time(s)                     | Configures the lock holding time, in seconds (default value is 5 seconds).                                                                                                    |
| Swipe Card Intervals(ms)                | Defines the interval in ms to swipe consecutive RFID cards. The range should be between 0ms and 2000ms.                                                                                                    |
| Capture Image                           | <ul> <li>Two modes are supported:</li> <li>Unlock: Enables snapshot when electronic lock operates.</li> <li>Pressed Door Bell Button: Enables snapshot when Door Bell is pressed.</li> </ul>                                                                                                    |
| Call Mode                               | Chooses whether to make call to the SIP number or Virtual Number when dialing from the GDS3710 keypad.                                                                                                    |
|                                         | Configures the action to be taken when the doorbell is pressed, three options are available:                                                                                                    |
|                                         | Call Doorbell Number: when Doorbell is pressed, a call will be made to the "Number Called When Door Bell Pressed"                                                                                                    |
| Doorbell Mode                           | Control Doorbell Output (Digital Output 1): when Door Bell is pressed electronic lock for Output 1 is opened.                                                                                                    |
|                                         | Both of Above: When selected, both Call Doorbell Number and<br>Control Doorbell Output options are enabled.                                                                                                    |
|                                         | Configures SIP extension number (SIP Server mode), or IP address with port number (peering mode), to be called when the Door Bell is pressed:                                                                                                    |
|                                         | SIP Server mode:                                                                                                    |
|                                         | - The field can be configured to store multiple one or multiple SIP extensions, if configured with multiple extensions (ex: 1001, 1002, 1003), separated with "," the GDS3710 will ring one extension after the other in a serial mode (GDS will ring each extension by default 15 seconds, this can be changed on the Ring Timeout). |
| Number Called When Door<br>Bell Pressed | <ul> <li>When using UCM, users can also configure there a Ring Group<br/>extension (6400 for example) that will ring multiple extensions<br/>simultaneously, or one by one depending on the Ring Group ring<br/>strategy.</li> </ul>                                                                                                  |
|                                         | <ul> <li>If all phones are GXP21XX, and on serial mode, the phone will<br/>stream the video frame by frame and users can open door either<br/>by pressing PIN# or by pressing Open Door button if already<br/>configured.</li> </ul>                                                                                                  |
|                                         | <ul> <li>If early medial is enabled on phone side, user can send the PIN code using the Open Door button before answering the call (Of course users can open the door also after answering the call).</li> <li>When using Parallel Mode via (Ring Group) this will not be</li> </ul>                                                  |

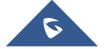

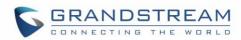

|                             | possible since media (for DTMF) won't be included during the ringing which is required for door opening.                                                                                                    |
|-----------------------------|----------------------------------------------------------------------------------------------------|
|                             | <ul> <li>Peering mode:         <ul> <li>User should configure multiple IP addresses of phones instead of SIP extensions, when Door Bell pressed the GDS3710 will ring the configured IP Addresses in Serial mode.</li> </ul> </li> </ul>                                   |
|                             | <ul> <li>If early media is enabled, the GXV32XX will receive the video<br/>stream while it is ringing, and user can open door by pressing the<br/>Open Door button if already configured (Of course users can open<br/>the door also after answering the call).</li> </ul> |
|                             | <ul> <li>GXP21XX phones receive the GDS3710 video using JPEG<br/>streaming this means that it will receive video if early media is<br/>enabled or disabled.</li> </ul>                                                                                                    |
|                             | Note: This field supports a Maximum of 256 characters.                                                                                                    |
| Remote PIN to Open the Door | Configures PIN code stored in the GDS3710, remote SIP phone needs to input and match this PIN (the PIN is sent via DTMF while in call) so that the GDS3710 can open the door.                                                                                              |
|                             | Three Options are available: Private Card PIN, Unified PIN or Card and Private PIN.                                                                                                    |
|                             | <ul> <li>Private Card PIN: Means every member has a private PIN, the GDS will record who unlocked the door every time. Users need to enter the following sequence from the GDS3710 to open the door [*Virtual Number*Private Door Password#].</li> </ul>                   |
| Local PIN Type              | <b>Note</b> : When Local PIN type is set to private card PIN, users can also open the door by swiping their cards.                                                                                                    |
|                             | <ul> <li>Unified PIN: Means all members share a same PIN to unlock the<br/>door. Users need to enter the following sequence from the GDS3710<br/>keypad to open the door [*Local PIN to Open the Door#].</li> </ul>                                                        |
|                             | • Card and Private PIN: Means every member needs to swipe his card and enter his private PIN to open the door using the following sequence [Swipe the card + *Local PIN to Open the Door#]                                                                                 |
|                             | Configures PIN stored in GDS3710, input locally this PIN on the GDS3710 keypad will unlock the door.                                                                                                    |
| Local PIN to Open the Door  | This feature needs <b>Private Card PIN</b> , means every member has a private PIN, the GDS will record who unlocked the door every time. Users need to enter the following sequence from the GDS3710 to open the door [*Virtual Number*Private Door Password#].            |
|                             | <b>Note</b> : When local PIN type is set to private card PIN, users can also open the door by swiping their cards.                                                                                                    |
|                             |                                                                                                    |

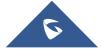

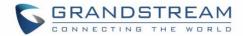

| Guest PIN Duration Start Time Selects the start time when the Guest PIN start to take effect.  Selects the end time when the Guest PIN will stop working.  Selects the end time when the Guest PIN will stop working.  If checked, GDS3710 will not answer incoming calls automatically, users can press any key to answer the call. Default setting in unchecked.  Disable Keypad When checked the Keypad will be disabled, only Door Bell button can be pressed.  Enable Remote Unlock to On Hook When checked calls will be disconnected automatically 5 seconds after the remote open door event.  Enables RFID card issuing/program into the GDS3710. When selected                                                                                                    | Enable DTMF Open Door    |
|----------------------------------------------------------------------------------------------------|--------------------------|
| Guest PIN Duration Start Time Guest PIN Duration End Time Selects the end time when the Guest PIN will stop working.  If checked, GDS3710 will not answer incoming calls automatically, users can press any key to answer the call. Default setting in unchecked.  When checked the Keypad will be disabled, only Door Bell button can be pressed.  Enable Remote Unlock to On Hook When checked calls will be disconnected automatically 5 seconds after the remote open door event.  Enables RFID card issuing/program into the GDS3710. When selected sweeping an RFID card into the GDS3710 will add card information into. [Card Management]  Card issuing State Expire Time(m) Card issuing Mode Time(m) Card issuing mode will be automatically disabled when timer reached (The range of value is 1 – 1440, in minutes).  When checked, the blue light will be activated when pressing the GDS3710 Keys.  When checked, the background light will turn on once clicking the                                                                                                    | <b>Enable Guest PIN</b>  |
| Time  Guest PIN Duration End Time  Disable Auto Answer  Disable Keypad  Enable Card Issuing Mode  Card issuing State Expire Time(m)  Selects the start time when the Guest PIN will stop working.  Selects the end time when the Guest PIN will stop working.  Selects the end time when the Guest PIN will stop working.  Selects the end time when the Guest PIN will stop working.  Selects the start time when the Guest PIN start to take effect.  Selects the start time when the Guest PIN start to take effect.  Selects the start time when the Guest PIN start to take effect.  Selects the start time when the Guest PIN start to take effect.  Selects the start time when the Guest PIN start to take effect.  Selects the start time when the Guest PIN start to take effect.  Selects the start time when the Guest PIN start to take effect.  Selects the start time when the Guest PIN start to take effect.  Selects the end time when the Guest PIN will stop working.  If checked, GDS3710 will not answer incoming calls automatically, users can press any key to answer incoming calls automatically, users can press any key to answer the call. Default setting in unchecked.  When checked calls will be disabled, only Door Bell button can be pressed.  When checked calls will be disabled, only Door Bell button can be pressed.  Enable Remote Unlock to  When checked calls will be disabled, only Door Bell button can be pressed.  Enable Remote Unlock to  When checked calls will be disabled, only Door Bell button can be pressed.  Enable Remote Unlock to  When checked calls will be disabled, only Door Bell button can be pressed.  Enable Remote Unlock to  When checked calls will be disabled, only Door Bell button can be pressed.  Enable Remote Unlock to  When checked calls will be disabled, only Door Bell button can be pressed.  Enable Remote Unlock to  When checked calls will be disabled, only Door Bell button can be pressed.  Enable Remote Unlock to  When checked calls will be disabled, only Door Bell button can be pressed.  Enable Remote Unlock to  Wh | Guest PIN                |
| Time  Disable Auto Answer  If checked, GDS3710 will not answer incoming calls automatically, users can press any key to answer the call. Default setting in unchecked.  When checked the Keypad will be disabled, only Door Bell button can be pressed.  When checked calls will be disconnected automatically 5 seconds after the remote open door event.  Enable Card Issuing Mode  Enable Card Issuing Mode  Card issuing State Expire Time(m)  Card issuing State Expire Time(m)  Enable Key Blue Light  Selects the end time when the Guest PIN will stop working.  If checked, GDS3710 will not answer incoming calls automatically, users can press any key to answer the call. Default setting in unchecked.  When checked calls will be disconnected automatically 5 seconds after the remote open door event.  Enables RFID card issuing/program into the GDS3710. When selected sweeping an RFID card into the GDS3710 will add card information into. [Card Management]  Card issuing mode will be automatically disabled when timer reached (The range of value is 1 – 1440, in minutes).  When checked, the blue light will be activated when pressing the GDS3710 Keys.  When checked, the background light will turn on once clicking the                                                                                                    |                          |
| can press any key to answer the call. Default setting in unchecked.  When checked the Keypad will be disabled, only Door Bell button can be pressed.  When checked calls will be disconnected automatically 5 seconds after the remote open door event.  Enable Card Issuing Mode  Enable Card Issuing Mode  Card issuing State Expire Time(m)  Card issuing State Expire Time(m)  Card issuing Mode  Card issuing Mode  Card issuing State Expire Time(m)  Card issuing Mode  Card issuing Mode  Card issuing State Expire Time(m)  Card issuing mode will be automatically disabled when timer reached (The range of value is 1 – 1440, in minutes).  When checked, the blue light will be activated when pressing the GDS3710 Keys.  When checked, the background light will turn on once clicking the                                                                                                    |                          |
| Enable Remote Unlock to On Hook  Enable Card Issuing Mode  Card issuing State Expire Time(m)  Enable Key Blue Light  Disable Remote Unlock to When checked calls will be disconnected automatically 5 seconds after the remote open door event.  Enables RFID card issuing/program into the GDS3710. When selected sweeping an RFID card into the GDS3710 will add card information into.  [Card Management]  Card issuing State Expire Time(m)  Card issuing mode will be automatically disabled when timer reached (The range of value is 1 – 1440, in minutes).  When checked, the blue light will be activated when pressing the GDS3710 Keys.  When checked, the background light will turn on once clicking the                                                                                                    | Disable Auto Answer      |
| the remote open door event.  Enables RFID card issuing/program into the GDS3710. When selected sweeping an RFID card into the GDS3710 will add card information into. [Card Management]  Card issuing State Expire Time(m)  Card issuing mode will be automatically disabled when timer reached (The range of value is 1 – 1440, in minutes).  When checked, the blue light will be activated when pressing the GDS3710 Keys.  When checked, the background light will turn on once clicking the                                                                                                    | Disable Keypad           |
| Enable Card Issuing Modesweeping an RFID card into the GDS3710 will add card information into.<br>[Card Management]Card issuing State Expire<br>Time(m)Card issuing mode will be automatically disabled when timer reached (The range of value is 1 – 1440, in minutes).Enable Key Blue LightWhen checked, the blue light will be activated when pressing the GDS3710 Keys.Enable Background LightWhen checked, the background light will turn on once clicking the                                                                                                    |                          |
| Time(m) range of value is 1 – 1440, in minutes).  When checked, the blue light will be activated when pressing the GDS3710 Keys.  When checked, the background light will turn on once clicking the                                                                                                    | Enable Card Issuing Mode |
| Enable Key Blue Light  GDS3710 Keys.  When checked, the background light will turn on once clicking the                                                                                                    |                          |
| Enable Background Light                                                                                                    | Enable Key Blue Light    |
|                                                                                                    | Enable Background Light  |
| When enabled, Keypad LED will light based on the configured Start/End  Time. For instance, this option can be used when GDS is deployed on dark environment, the GDS will be located easily using Keypad LED.                                                                                                    | Enable Blue Light        |
| Central Mode  If enabled, Group/Schedule/Holiday can only be synchronized from the Central (GDS Manager), local configuration will not be allowed.  If disabled, only local configuration from GDS3710 is allowed.  Default setting is "Disabled".                                                                                                    | Central Mode             |
| Configures the key tones for the GDS3710.  • Default: Beeps will be played when pressing the GDS3710 keys.  • DTMF: Tones will be played when pressing the GDS3710 keys.  • Mute: No sound will be played when pressing keys.                                                                                                    | Key Tone Type            |
| Wiegand Input Enable Enable Wiegand Input.                                                                                                    | Wiegand Input Enable     |
| Wiegand Output Enable Enable Wiegand Output.                                                                                                    | Wiegand Output Enable    |

**Notes:** Remote SIP phone needs password (digits 0-9 only, ended with # key) matching the configuration on the web page to open the door (via DTMF).

GDS3710 support RFID for multiple users to open door, therefore every user has its own PIN. For environment with 100 users and more, it's difficult for the GDS3710 to manage all these users and a separate PC or Server should be involved for such kind of management and monitoring.

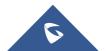

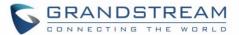

In environments with more than 100 users the GDS3710, another possibility would be to set one unified Local PIN for opening the door for all the users.

### **Card Management**

This page allows users to add information about RFID cards, two options are possible either add RFID cards manually or automatically.

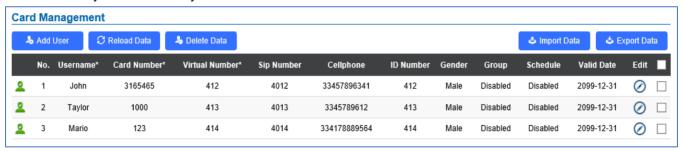

Figure 38: Card Management

#### Notes:

- The GDS3710 can add up to 2000 card user.
- Press Export Data or to import / export users' configuration file, information and data stored on the GDS3710.

#### **Add Users Manually**

To add users, click on Add User, the following page will pop up.

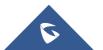

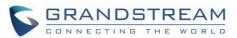

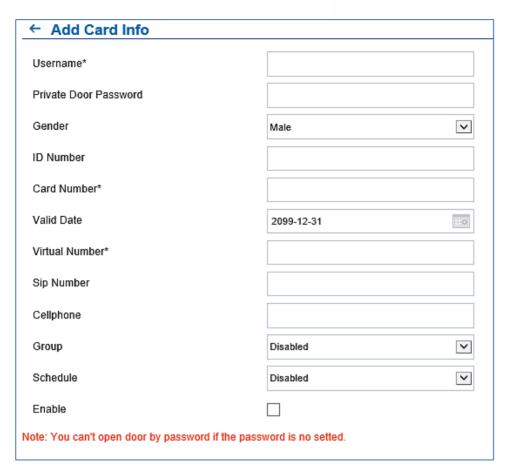

Figure 39: Card Info

Table 7: Card Info

| Username                     | Configures the username to identify the user.                                                                                                    |
|------------------------------|----------------------------------------------------------------------------------------------------|
| <b>Private Door Password</b> | Specifies a specific password to unlock the door.                                                                                                    |
| Gender                       | Selects a gender, either Male or Female.                                                                                                    |
| ID Number                    | Enters an ID number (This number is set by the admin to identify each user uniquely).                                                                                                    |
| Card Number                  | Enters the RFID Card number (this is the number written on the RFID card. When "card issuing mode" is enabled, this filed will be added automatically.                                                                     |
| Valid Date                   | Configures the date of validity of the RFID card.                                                                                                    |
| Virtual Number               | When dialing directly from the keypad, the GDS accept only Virtual number to identify a user, once the Virtual number is typed followed by # key, the SIP Number will be dialed.                                           |
| SIP Number                   | Configures the SIP Number which is mapped with virtual number. Once the virtual number is dialed the GDS3710 will send an INVITE to the SIP Number.  Note: The SIP Number can be configured with an extension/phone number |

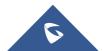

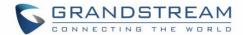

|           | or IP address. Example: 192.168.5.124                     |
|-----------|-----------------------------------------------------------|
| Cellphone | Configures cellphone of the user.                         |
| Group     | Specifies to which group the user will be added.          |
| Schedule  | Specifies the schedule that will be assigned to the user. |
| Enable    | Enable/Disable the RFID card.                             |

#### Note:

- Group overrides Schedule.
- If Schedule is set as "Disabled" the RFID Card will be accepted when swiped.

#### **Add Users Automatically**

If [Enable Card Issuing Mode] is checked, the GDS3710 keypad will start blinking and once an RFID card is swiped, data stored on the card will be added into the GDS3710 card management page, user can still edit the entry added automatically by modifying some fields.

### **Users Operation**

- Click on to edit the entry or show details of the entry.
- Select the entries and click on Legentral to delete the selected users.
- Click Reload Data to refresh the data entered to the GDS3710.
- Users can use pages.

### **Group**

The Group page permits to manage the groups which will contains multiple users, click on

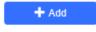

to create new groups or  $\bigcirc$  to edit existing groups or  $\bigcirc$  to delete the group.

Note: Users can create up to 50 groups.

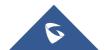

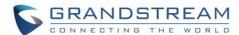

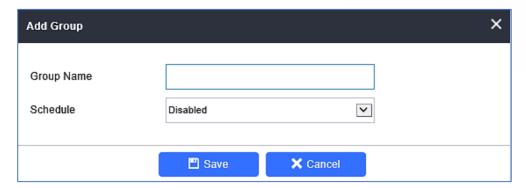

Figure 40: Add Group

Table 8: Add Group

| <b>Group Name</b> | Configures the name to identify the group.             |
|-------------------|--------------------------------------------------------|
| Schedule          | Specifies the schedule that will be used by the group. |

The following screenshots display the list of the created groups.

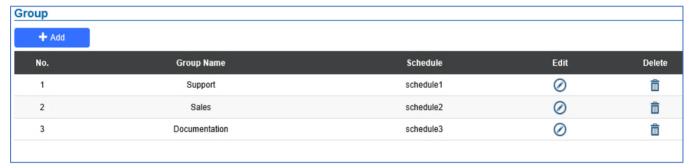

Figure 41: Groups List

#### **Schedule**

The Schedule page allows to manage schedule time frames which will be assigned to the users for door system usage. Out of the configured time intervals, GDS3710 will not allow users to access.

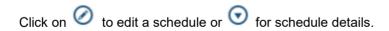

Note: The GDS3710 supports up to 10 schedules.

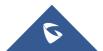

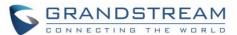

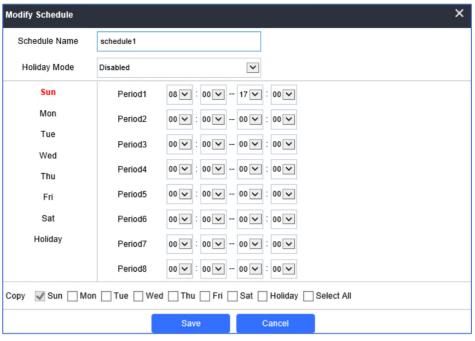

Figure 42: Edit Schedule Time

### **Holiday**

The Holiday page allows to manage holidays which will be assigned to the users for door system usage.

Click on oto edit the holidays or for holiday details.

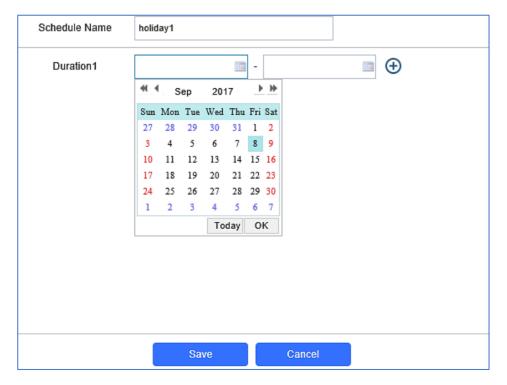

Figure 43: Edit Holiday Time

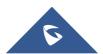

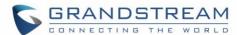

# **System Settings**

This page allows users to configure date and time, network settings as well as access method to the GDS3710 and password for accessing the Web GUI.

## **Date & Time Settings**

This page allows users to adjust system date and time of the GDS3710.

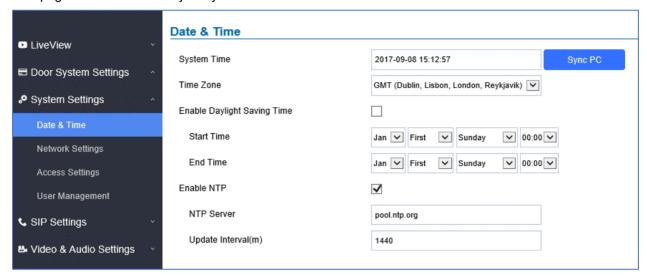

Figure 44: Date & Time Page

Table 9: Date & Time

| System Time                 | Displays the current system time.                                             |
|-----------------------------|-------------------------------------------------------------------------------|
| Sync PC                     | Clicks to synchronize current time with the computer.                         |
| Time Zone                   | Selects from drop down menu the preferred time zone.                          |
| Enable Daylight Saving Time | Enables Daylight Saving Time.                                                 |
| Start time                  | Selects the Start time of DST.                                                |
| End Time                    | Selects DST end time.                                                         |
| Enable NTP                  | Enables NTP to synchronize device time.                                       |
| NTP Server                  | Configures the domain name of NTP server.                                     |
| Update Interval             | Configures the Interval (in minutes) to retrieve updates from the NTP server. |

## **Network Settings**

This page allows users to set either a static or DHCP IP address to access the GDS3710.

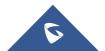

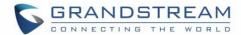

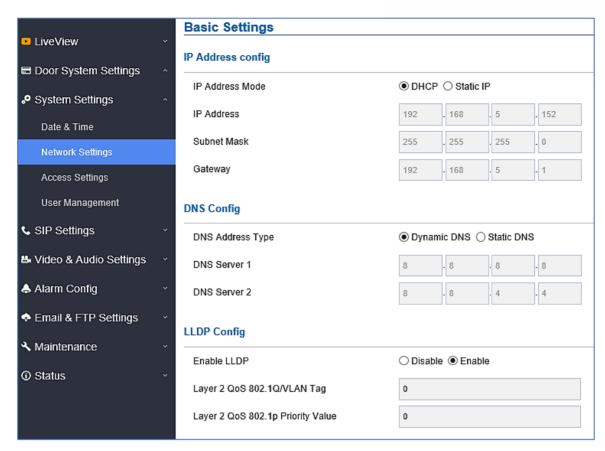

Figure 45: Basic Settings Page

Table 10: Basic Settings

| IP Address Mode                      | Selects DHCP or Static IP. Default DHCP. (Static recommended)                                |
|--------------------------------------|----------------------------------------------------------------------------------------------|
| IP Address                           | Configures the Static IP of the GDS3710.                                                     |
| Subnet Mask                          | Configures the Associated Subnet Mask.                                                       |
| Gateway                              | Configures the Gateway IP address.                                                           |
| DNS Address Type                     | Specifies the DNS type used: Dynamic DNS or Static DNS.                                      |
| DNS Server 1                         | Configures DNS Server 1 IP address.                                                          |
| DNS Server 2                         | Configures DNS Server 2 IP address.                                                          |
| Enable LLDP                          | Controls the LLDP (Link Layer Discovery Protocol) service. The default setting is "Enabled". |
| Layer 2 QoS<br>802.1Q/VLAN Tag       | Assigns the VLAN Tag of the Layer 2 QoS packets. Default value is 0.                         |
| Layer 2 QoS 802.1p<br>Priority Value | Assigns the priority value of the Layer2 QoS packets. Default value is 0.                    |

#### Notes:

• If the GDS3710 is behind SOHO (Small Office Home Office) router with port forwarding configured for remote access, static IP should be used to avoid IP address changes after router reboot.

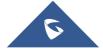

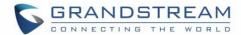

- TCP port above 5000 is suggested to Port forward HTTP for remote access, due to some ISP would block port 80 for inbound traffic. For example, change the default HTTP port from 80 to 8088, to make sure the TCP port will not be blocked.
- In addition to HTTP port, RTSP port is also required to configure via port forwarding, so that the remote party can view the video stream.
- If the default TCP port 80 is changed to port "A", then RTSP port should be "2000+A" (changed from default TCP 554). Both TCP port "A" and "2000+A" should be configured for port forwarding in the router. For example, of the HTTP port is changed to 8088, the RTSP port should be 10088, both TCP ports 8088 and 10088 should be configured for port forwarding to have remote GDS3710 access: 8088 for web portal, and 10088 for video streaming.

#### **Access Settings**

This page configures the GDS3710 access control parameters.

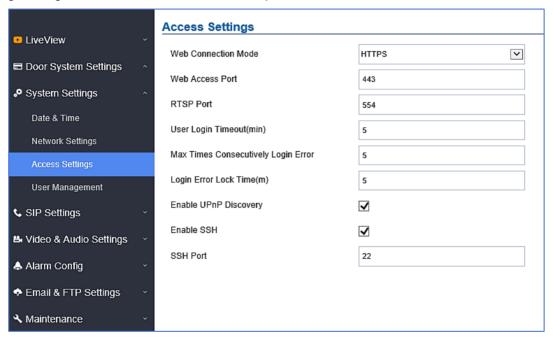

Figure 46: Access Settings Page

**Table 11: Access Settings** 

| Web Connection Mode                 | Selects the access mode to the webGUI either HTTP or HTTPS.                                                                                                    |
|-------------------------------------|----------------------------------------------------------------------------------------------------|
| Web Access Port                     | Specifies the TCP port for Web Access, default 443.                                                                                                    |
| RTSP Port                           | Specifies RTSP port for media stream, default TCP port 554.                                                                                                    |
| User Login Timeout(min)             | If no action is made within this time the GDS3710 will logout from the Web GUI, range is between 3 and 60.                                                                              |
| Max Times Consecutively Login Error | Specifies the allowed login times error limit, if the unsuccessful login attempts exceed this value, the GDS3710 webGUI will be locked for the time specified in Login Error Lock Time. |
| Login Error Lock Time(m)            | Specifies how long the GDS3710 is locked before a new login attempt is allowed.                                                                                                    |

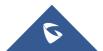

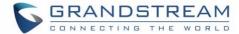

| <b>Enable UPnP Discovery</b> | UPnP (or mDNS) function for local discovery. Default setting is enabled. |
|------------------------------|--------------------------------------------------------------------------|
| Enable SSH                   | Selects to Enable/Disable SSH access. Default setting is enabled.        |
| SSH Port                     | Specifies the SSH port. Default setting is 22.                           |

#### **User Management**

This page allows users to configure the password for administrator. Since this is a door system which must be a secure product, the use is only limited to administrator.

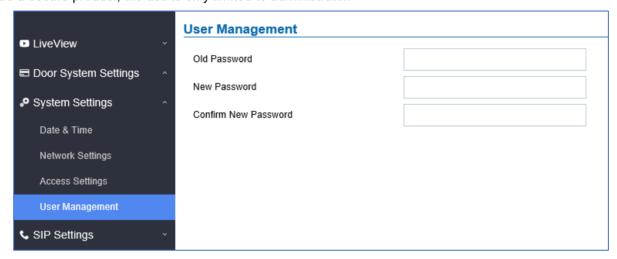

Figure 47: User Management Page

Table 12: User Management

| Old Password          | Old password must be entered to change new password.    |
|-----------------------|---------------------------------------------------------|
| New Password          | Fill in the revised new password in this field.         |
| Confirm User Password | Re-enter the new password for verification, must match. |

#### Note:

When trying to change the password, users need to set the "Password Recovery Email" which is a valid Email account configurable under "Email & FTP Settings →Email Settings" to retrieve the email before the new admin password take effect as displayed on the following screenshot.

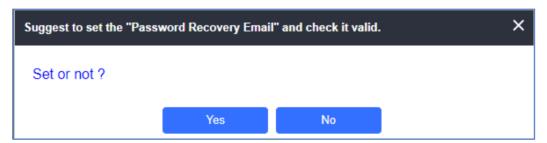

Figure 48: Password Recovery Email

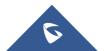

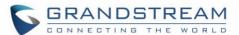

# **SIP Settings**

# **SIP Basic Settings**

Basic Settings allow users to configure their SIP account.

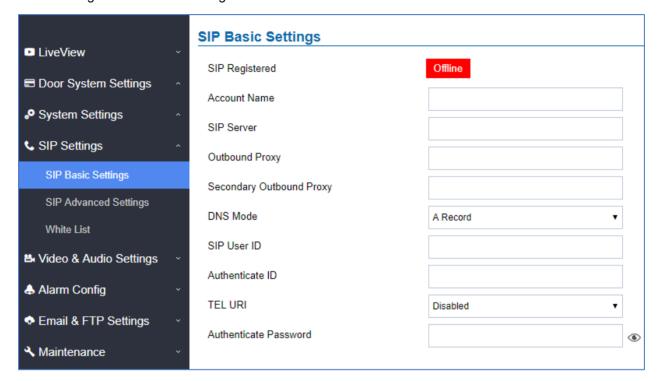

Figure 49: SIP Basic Settings Page
Table 13: SIP Basic Settings

| SIP Registered               | Displays the SIP registration status. Display "Online" or "Offline".                                                                                                    |
|------------------------------|----------------------------------------------------------------------------------------------------|
| Account Name                 | Configures the SIP account name used for identification.                                                                                                    |
| SIP Server                   | Configures the FQDN or IP of the SIP server from VoIP service provider or local IPPBX.                                                                                                    |
| <b>Outbound Proxy</b>        | Configures the IP or FQDN of Outbound proxy server.                                                                                                    |
| Secondary Outbound<br>Proxy  | Configure the IP or FQDN of secondary Outbound Proxy Server.                                                                                                    |
| SIP User ID                  | Configures the SIP username or telephone number from ITSP.                                                                                                    |
| Authenticate ID              | Configures the Authenticate ID used by SIP proxy.                                                                                                    |
| TEL URI                      | Select "User=Phone" or "Enabled" from the dropdown list.  If the SIP account has an assigned PSTN telephone number, this field should be set to "User=Phone". Then a "User=Phone" parameter will be attached to the Request-Line and "TO" header in the SIP request to indicate the E.164 number. If set to "Enable", "Tel:" will be used instead of "SIP:" in the SIP request. The default setting is "Disable". |
| <b>Authenticate Password</b> | Sets the Authenticate password used by SIP proxy.                                                                                                    |

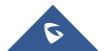

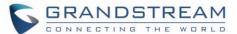

### **SIP Advanced Settings**

This page allows Advanced SIP parameters to be configured.

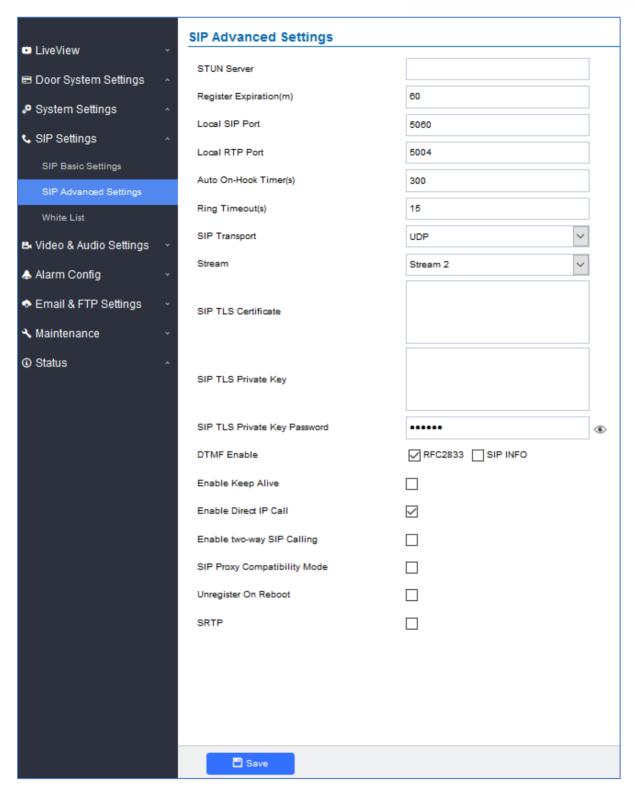

Figure 50: SIP Advanced Settings Page

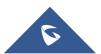

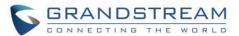

# Table 14: SIP Advanced Settings

| Configures the STUN server FQDN or IP. If the device is behind a non- symmetric router, STUN server can help to penetrate & resolve NAT issues.  Register Expiration  Sets the registration expiration time. Default setting is 60 minutes.  Sets the local SIP port. Default setting is 5060.  Local RTP Port  Sets the local RTP port for media. Default setting is 5004.  Configures the auto on-hook timer (in seconds) for automatic disconnecting the SIP call. Default setting is 300.  Specifies the Ring timeout, when no reply is returned from the called party after exceeding this filed, the GDS3710 will hang up the call. The value is in the range of 0s – 60s. By default; it is "15" seconds.  SIP Transport  Chooses the SIP transport protocol, Default settings is UDP.  Selects which stream to use for SIP calls. Default 2nd stream, strongly recommended 2nd or 3nd stream due to bandwidth utilization.  SIP TLS Certificate  SIP TLS Private Key  Input private key here for TLS security protection.  SIP TLS Private Key  Specifies the password for SIP TLS private Key.  Specifies the mechanism to transmit DTMF digits. There are 2 supported modes:  PRFC2833 sends DTMF with RTP packet. Users can check the RTP packet to see the DTMFs sent as well as the number pressed.  SIP INFO uses SIP INFO to carry DTMF. Default setting is "RFC2833"  Enable Keep Alive  Checks to help NAT resolution, sending alive packets.  Accepts peer-to-peer IP call (over UDP only) without SIP server.  Default is "Enabled".  Allows the user to enable/disable the alarm sound during a SIP call triggered by doorbell pressing.  Enables more proxy compatibility with cost of bandwidth, the SIP call will send both audio and video no matter what.  Allows the SIP user's registration information to be cleared when the GDS3710 reboots. The SIP REGISTER message will contain "Expires: 0" to unbind the connection  SRTP |                       | •                                                                                                    |
|----------------------------------------------------------------------------------------------------|-----------------------|----------------------------------------------------------------------------------------------------|
| Local SIP Port  Local SIP Port  Sets the local SIP port. Default setting is 5060.  Sets the local RTP port for media. Default setting is 5004.  Configures the auto on-hook timer (in seconds) for automatic disconnecting the SIP call. Default setting is 300.  Specifies the Ring timeout, when no reply is returned from the called party after exceeding this filed, the GDS3710 will hang up the call. The value is in the range of 0s – 60s. By default; it is "15" seconds.  SIP Transport  Chooses the SIP transport protocol. Default settings is UDP.  Selects which stream to use for SIP calls. Default 2nd stream, strongly recommended 2nd or 3nd stream due to bandwidth utilization.  SIP TLS Certificate  CopylPaste the TLS certificate here for encryption.  Input private key here for TLS security protection.  SIP TLS Private Key Password  Specifies the password for SIP TLS private Key.  Specifies the mechanism to transmit DTMF digits. There are 2 supported modes:  • RFC2833 sends DTMF with RTP packet. Users can check the RTP packet to see the DTMFs sent as well as the number pressed.  • SIP INFO uses SIP INFO to carry DTMF. Default setting is "RFC2833"  Enable Keep Alive  Checks to help NAT resolution, sending alive packets.  Accepts peer-to-peer IP call (over UDP only) without SIP server.  Default is "Enabled".  Allows the user to enable/disable the alarm sound during a SIP call triggered by doorbell pressing.  SIP Proxy Compatibility Mode  Unregister on Reboot  Configures the auto on-hook timer (in seconds) for automatic disconds in the called when the GDS3710 reboots. The SIP REGISTER message will contain "Expires: 0" to unbind the connection"                                                                                                    | STUN Server           | symmetric router, STUN server can help to penetrate & resolve NAT                                                                                                    |
| Local RTP Port  Sets the local RTP port for media. Default setting is 5004.  Configures the auto on-hook timer (in seconds) for automatic disconnecting the SIP call. Default setting is 300.  Specifies the Ring timeout, when no reply is returned from the called party after exceeding this filed, the GDS3710 will hang up the call. The value is in the range of 0s – 60s. By default; it is "15" seconds.  SIP Transport  Chooses the SIP transport protocol. Default settings is UDP.  Selects which stream to use for SIP calls. Default 2nd stream, strongly recommended 2nd or 3nd stream due to bandwidth utilization.  SIP TLS Certificate  Copy/Paste the TLS certificate here for encryption.  Input private key here for TLS security protection.  SIP TLS Private Key Password  Specifies the password for SIP TLS private Key.  Specifies the mechanism to transmit DTMF digits. There are 2 supported modes:  • RFC2833 sends DTMF with RTP packet. Users can check the RTP packet to see the DTMFs sent as well as the number pressed.  • SIP INFO uses SIP INFO to carry DTMF. Default setting is "RFC2833"  Enable Keep Alive  Checks to help NAT resolution, sending alive packets.  Accepts peer-to-peer IP call (over UDP only) without SIP server. Default is "Enabled".  Allows the user to enable/disable the alarm sound during a SIP call triggered by doorbell pressing.  SIP Proxy Compatibility Mode  Allows the SIP user's registration information to be cleared when the GDS3710 reboots. The SIP REGISTER message will contain "Expires: 0" to unbind the connection  Configures the auto on-hook timer (in seconds) for automatic disconds.                                                                                                    | Register Expiration   | Sets the registration expiration time. Default setting is 60 minutes.                                                                                                    |
| Auto On-Hook Timer  Configures the auto on-hook timer (in seconds) for automatic disconnecting the SIP call. Default setting is 300.  Specifies the Ring timeout, when no reply is returned from the called party after exceeding this filed, the GDS3710 will hang up the call. The value is in the range of 0s – 60s. By default; it is "15" seconds.  SIP Transport  Chooses the SIP transport protocol. Default settings is UDP.  Selects which stream to use for SIP calls. Default 2nd stream, strongly recommended 2nd or 3nd stream due to bandwidth utilization.  SIP TLS Certificate  Copy/Paste the TLS certificate here for encryption.  Input private key here for TLS security protection.  SIP TLS Private Key Password  Specifies the password for SIP TLS private Key.  Specifies the mechanism to transmit DTMF digits. There are 2 supported modes:  RFC2833 sends DTMF with RTP packet. Users can check the RTP packet to see the DTMFs sent as well as the number pressed.  SIP INFO uses SIP INFO to carry DTMF. Default setting is "RFC2833"  Enable Keep Alive  Checks to help NAT resolution, sending alive packets.  Accepts peer-to-peer IP call (over UDP only) without SIP server. Default is "Enabled".  Allows the user to enable/disable the alarm sound during a SIP call triggered by doorbell pressing.  SIP Proxy Compatibility Mode  Allows the SIP user's registration information to be cleared when the GDS3710 reboots. The SIP REGISTER message will contain "Expires: 0" to unbind the connection.                                                                                                    | Local SIP Port        | Sets the local SIP port. Default setting is 5060.                                                                                                    |
| Auto On-Hook Timer  disconnecting the SIP call. Default setting is 300.  Specifies the Ring timeout, when no reply is returned from the called party after exceeding this filed, the GDS3710 will hang up the call. The value is in the range of 0s – 60s. By default; it is "15" seconds.  SIP Transport  Chooses the SIP transport protocol. Default settings is UDP.  Selects which stream to use for SIP calls. Default 2nd stream, strongly recommended 2nd or 3nd stream due to bandwidth utilization.  SIP TLS Certificate  Copy/Paste the TLS certificate here for encryption.  SIP TLS Private Key  SIP TLS Private Key  Password  Input private key here for TLS security protection.  Specifies the password for SIP TLS private Key.  Specifies the mechanism to transmit DTMF digits. There are 2 supported modes:  RFC2833 sends DTMF with RTP packet. Users can check the RTP packet to see the DTMFs sent as well as the number pressed.  SIP INFO uses SIP INFO to carry DTMF. Default setting is "RFC2833"  Enable Keep Alive  Checks to help NAT resolution, sending alive packets.  Accepts peer-to-peer IP call (over UDP only) without SIP server. Default is "Enabled".  Allows the user to enable/disable the alarm sound during a SIP call triggered by doorbell pressing.  SIP Proxy Compatibility Mode  Allows the SIP user's registration information to be cleared when the GDS3710 reboots. The SIP REGISTER message will contain "Expires: 0" to unbind the connection.                                                                                                    | Local RTP Port        | Sets the local RTP port for media. Default setting is 5004.                                                                                                    |
| after exceeding this filed, the GDS3710 will hang up the call. The value is in the range of 0s – 60s. By default; it is "15" seconds.  SIP Transport  Chooses the SIP transport protocol. Default settings is UDP.  Selects which stream to use for SIP calls. Default 2nd stream, strongly recommended 2nd or 3nd stream due to bandwidth utilization.  SIP TLS Certificate  Copy/Paste the TLS certificate here for encryption.  Input private key length for SIP TLS private Key.  Specifies the password for SIP TLS private Key.  Specifies the mechanism to transmit DTMF digits. There are 2 supported modes:  • RFC2833 sends DTMF with RTP packet. Users can check the RTP packet to see the DTMFs sent as well as the number pressed.  • SIP INFO uses SIP INFO to carry DTMF. Default setting is "RFC2833"  Enable Keep Alive  Checks to help NAT resolution, sending alive packets.  Accepts peer-to-peer IP call (over UDP only) without SIP server. Default is "Enabled".  Allows the user to enable/disable the alarm sound during a SIP call triggered by doorbell pressing.  Enable two-way SIP Calling  SIP Proxy Compatibility Mode  Allows the SIP user's registration information to be cleared when the GDS3710 reboots. The SIP REGISTER message will contain "Expires: 0" to unbind the connection                                                                                                    | Auto On-Hook Timer    | · · · · · · · · · · · · · · · · · · ·                                                                                                    |
| Selects which stream to use for SIP calls. Default 2nd stream, strongly recommended 2nd or 3rd stream due to bandwidth utilization.  SIP TLS Certificate  SIP TLS Private Key  Input private key here for TLS security protection.  SIP TLS Private Key  Password  Specifies the password for SIP TLS private Key.  Specifies the mechanism to transmit DTMF digits. There are 2 supported modes:  • RFC2833 sends DTMF with RTP packet. Users can check the RTP packet to see the DTMFs sent as well as the number pressed.  • SIP INFO uses SIP INFO to carry DTMF. Default setting is "RFC2833"  Enable Keep Alive  Checks to help NAT resolution, sending alive packets.  Accepts peer-to-peer IP call (over UDP only) without SIP server.  Default is "Enabled".  Allows the user to enable/disable the alarm sound during a SIP call triggered by doorbell pressing.  SIP Proxy Compatibility Mode  SIP User's registration information to be cleared when the GDS3710 reboots. The SIP REGISTER message will contain "Expires: 0" to unbind the connection                                                                                                    | Ring Timeout(s)       | after exceeding this filed, the GDS3710 will hang up the call. The value is                                                                                                    |
| recommended 2 <sup>nd</sup> or 3 <sup>rd</sup> stream due to bandwidth utilization.  SIP TLS Certificate  Copy/Paste the TLS certificate here for encryption.  Input private key here for TLS security protection.  SIP TLS Private Key Password  Specifies the password for SIP TLS private Key.  Specifies the mechanism to transmit DTMF digits. There are 2 supported modes:  RFC2833 sends DTMF with RTP packet. Users can check the RTP packet to see the DTMFs sent as well as the number pressed.  SIP INFO uses SIP INFO to carry DTMF. Default setting is "RFC2833"  Enable Keep Alive  Checks to help NAT resolution, sending alive packets.  Accepts peer-to-peer IP call (over UDP only) without SIP server.  Default is "Enabled".  Allows the user to enable/disable the alarm sound during a SIP call triggered by doorbell pressing.  SIP Proxy Compatibility Mode  Allows the SIP user's registration information to be cleared when the GDS3710 reboots. The SIP REGISTER message will contain "Expires: 0" to unbind the connection                                                                                                    | SIP Transport         | Chooses the SIP transport protocol. Default settings is UDP.                                                                                                    |
| SIP TLS Private Key SIP TLS Private Key Password  Specifies the password for SIP TLS private Key.  Specifies the mechanism to transmit DTMF digits. There are 2 supported modes:  • RFC2833 sends DTMF with RTP packet. Users can check the RTP packet to see the DTMFs sent as well as the number pressed.  • SIP INFO uses SIP INFO to carry DTMF. Default setting is "RFC2833"  Enable Keep Alive  Checks to help NAT resolution, sending alive packets.  Accepts peer-to-peer IP call (over UDP only) without SIP server.  Default is "Enabled".  Allows the user to enable/disable the alarm sound during a SIP call triggered by doorbell pressing.  SIP Proxy Compatibility Mode  Allows the user to enable/disable toost of bandwidth, the SIP call will send both audio and video no matter what.  Allows the SIP user's registration information to be cleared when the GDS3710 reboots. The SIP REGISTER message will contain "Expires: 0" to unbind the connection                                                                                                    | Stream                |                                                                                                    |
| SIP TLS Private Key Password  Specifies the password for SIP TLS private Key.  Specifies the mechanism to transmit DTMF digits. There are 2 supported modes:  • RFC2833 sends DTMF with RTP packet. Users can check the RTP packet to see the DTMFs sent as well as the number pressed.  • SIP INFO uses SIP INFO to carry DTMF. Default setting is "RFC2833"  Enable Keep Alive  Checks to help NAT resolution, sending alive packets.  Accepts peer-to-peer IP call (over UDP only) without SIP server. Default is "Enabled".  Enable two-way SIP Calling  SIP Proxy Compatibility Mode  Allows the user to enable/disable the alarm sound during a SIP call triggered by doorbell pressing.  Enables more proxy compatibility with cost of bandwidth, the SIP call will send both audio and video no matter what.  Allows the SIP user's registration information to be cleared when the GDS3710 reboots. The SIP REGISTER message will contain "Expires: 0" to unbind the connection                                                                                                    | SIP TLS Certificate   | Copy/Paste the TLS certificate here for encryption.                                                                                                    |
| Specifies the password of SIP TES private key.  Specifies the mechanism to transmit DTMF digits. There are 2 supported modes:  • RFC2833 sends DTMF with RTP packet. Users can check the RTP packet to see the DTMFs sent as well as the number pressed.  • SIP INFO uses SIP INFO to carry DTMF. Default setting is "RFC2833"  Enable Keep Alive  Checks to help NAT resolution, sending alive packets.  Accepts peer-to-peer IP call (over UDP only) without SIP server.  Default is "Enabled".  Allows the user to enable/disable the alarm sound during a SIP call triggered by doorbell pressing.  SIP Proxy Compatibility Mode  Enables more proxy compatibility with cost of bandwidth, the SIP call will send both audio and video no matter what.  Allows the SIP user's registration information to be cleared when the GDS3710 reboots. The SIP REGISTER message will contain "Expires: 0" to unbind the connection                                                                                                    | SIP TLS Private Key   | Input private key here for TLS security protection.                                                                                                    |
| DTMF Enable  • RFC2833 sends DTMF with RTP packet. Users can check the RTP packet to see the DTMFs sent as well as the number pressed. • SIP INFO uses SIP INFO to carry DTMF. Default setting is "RFC2833"  Enable Keep Alive  Checks to help NAT resolution, sending alive packets.  Accepts peer-to-peer IP call (over UDP only) without SIP server. Default is "Enabled".  Enable two-way SIP Calling  Allows the user to enable/disable the alarm sound during a SIP call triggered by doorbell pressing.  SIP Proxy Compatibility Mode  Enables more proxy compatibility with cost of bandwidth, the SIP call will send both audio and video no matter what.  Allows the SIP user's registration information to be cleared when the GDS3710 reboots. The SIP REGISTER message will contain "Expires: 0" to unbind the connection                                                                                                    | _                     | Specifies the password for SIP TLS private Key.                                                                                                    |
| Accepts peer-to-peer IP call (over UDP only) without SIP server. Default is "Enabled".  Enable two-way SIP Calling  Allows the user to enable/disable the alarm sound during a SIP call triggered by doorbell pressing.  Enables more proxy compatibility with cost of bandwidth, the SIP call will send both audio and video no matter what.  Allows the SIP user's registration information to be cleared when the GDS3710 reboots. The SIP REGISTER message will contain "Expires: 0" to unbind the connection                                                                                                    | DTMF Enable           | <ul> <li>RFC2833 sends DTMF with RTP packet. Users can check the RTP packet to see the DTMFs sent as well as the number pressed.</li> <li>SIP INFO uses SIP INFO to carry DTMF. Default setting is</li> </ul> |
| Enable two-way SIP Calling  SIP Proxy Compatibility Mode  Allows the user to enable/disable the alarm sound during a SIP call triggered by doorbell pressing.  Enables more proxy compatibility with cost of bandwidth, the SIP call will send both audio and video no matter what.  Allows the SIP user's registration information to be cleared when the GDS3710 reboots. The SIP REGISTER message will contain "Expires: 0" to unbind the connection                                                                                                    | Enable Keep Alive     | Checks to help NAT resolution, sending alive packets.                                                                                                    |
| Calling triggered by doorbell pressing.  SIP Proxy Compatibility Enables more proxy compatibility with cost of bandwidth, the SIP call will send both audio and video no matter what.  Allows the SIP user's registration information to be cleared when the GDS3710 reboots. The SIP REGISTER message will contain "Expires: 0" to unbind the connection                                                                                                    | Enable Direct IP Call |                                                                                                    |
| Mode send both audio and video no matter what.  Allows the SIP user's registration information to be cleared when the GDS3710 reboots. The SIP REGISTER message will contain "Expires: 0" to unbind the connection                                                                                                    |                       | · ·                                                                                                    |
| Unregister on Reboot  GDS3710 reboots. The SIP REGISTER message will contain "Expires: 0" to unbind the connection                                                                                                    |                       |                                                                                                    |
| SRTP Enable SRTP mode. By default, it's disabled.                                                                                                    | Unregister on Reboot  | GDS3710 reboots. The SIP REGISTER message will contain "Expires: 0"                                                                                                    |
|                                                                                                    | SRTP                  | Enable SRTP mode. By default, it's disabled.                                                                                                    |

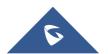

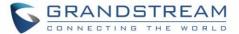

#### White List

This page allows users to configure the white list, which is a phone number or extension list that can call the GDS3710. (the call will be automatically answered when calling from a phone set on the white list).

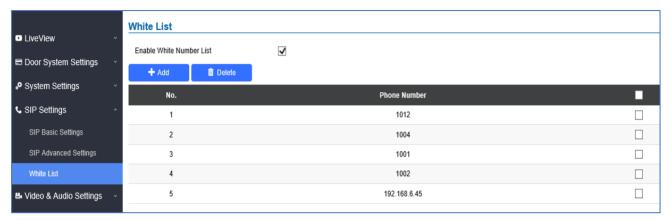

Figure 51: White List Page

The table below gives a brief overview of the options:

Table 15: White List

| <b>Enable White Number List</b> | Enables the White List feature.            |
|---------------------------------|--------------------------------------------|
| Add                             | Adds a new phone number to the white list. |
| Delete                          | Deletes a number from the white list.      |

Note: All whitelisted numbers can open door remotely using PIN Code when calling GDS.

# **Video & Audio Settings**

The audio and videos settings allow users to configure the video / audio codecs, videos resolution, CMOS settings and audio related settings.

# **Video Settings**

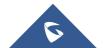

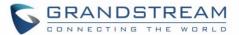

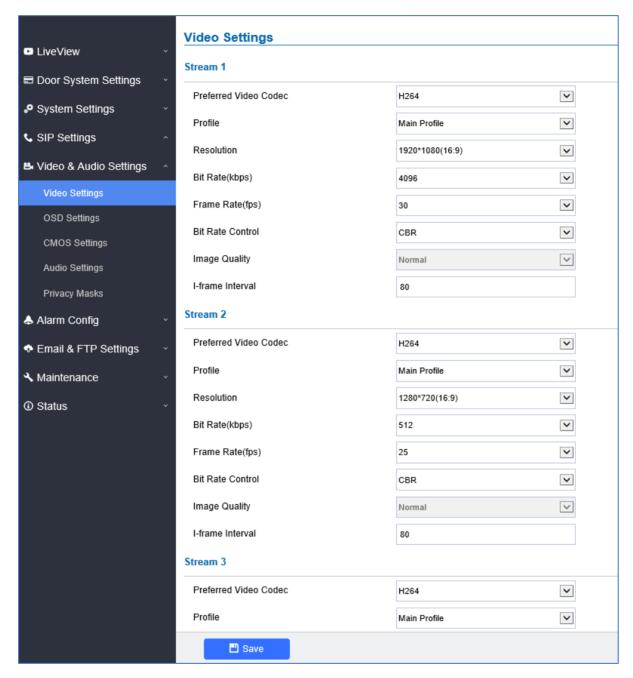

Figure 52: Video Settings Page

#### **Table 16: Video Settings**

| Preferred Video Codec (Stream1) | Selects the videos codecs, the codecs supported are H.264 and MJPEG supported. Default setting is H.264.                             |
|---------------------------------|----------------------------------------------------------------------------------------------------|
| Profile                         | Selects the H.264 profile. Three profiles are available: Baseline, Main Profile and High Profile. Default setting is "Main Profile". |
| Resolution                      | Specifies the resolution in pixels used at video image, 1080p or 720p.                                                               |
| Bit Rate(kbps)                  | Selects the video bit rate or bandwidth used.                                                                                        |

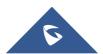

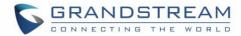

| Frame Rate(fps)  | Selects the maximum frame rate used (more data if big frame used).              |
|------------------|---------------------------------------------------------------------------------|
| Bit Rate Control | Selects the constantly bit rate, or variable bit rate.                          |
| Image Quality    | Selects the image quality used when Variable Bit Rate used.                     |
| I-frame Interval | Configures the I-frame interval (suggested 2~3 times of frame rate).            |
| Preferred Video  | Selects the videos codecs, the codecs supported are H.264 and MJPEG             |
| Codec(Stream2)   | supported. Default setting is H.264.                                            |
| Drafila          | Selects the H.264 profile. Three profiles are available: Baseline, Main Profile |
| Profile          | and High Profile. Default setting is "Main Profile".                            |
| Resolution       | Specifies the resolution in pixels used at video image, 1080p or 720p.          |
| Bit Rate(kbps)   | Selects the video bit rate or bandwidth used.                                   |
| Frame Rate(fps)  | Selects the maximum frame rate used (more data if big frame used).              |
| Bit Rate Control | Selects the constantly bit rate, or variable bit rate.                          |
| Image Quality    | Selects the image quality used when Variable Bit Rate used.                     |
| I-frame Interval | Configures the I-frame interval (suggested 2~3 times of frame rate).            |
| Preferred Video  | Selects the videos codecs, the codecs supported are H.264 and MJPEG             |
| Codec(Stream3)   | supported. Default setting is H.264.                                            |
| Profile          | Selects the H.264 profile. Three profiles are available: Baseline, Main Profile |
| FIOIIIE          | and High Profile. Default setting is "Main Profile".                            |
| Resolution       | Specifies the resolution in pixels used at video image, 1080p or 720p.          |
| Bit Rate(kbps)   | Selects the video bit rate or bandwidth used.                                   |
| Frame Rate(fps)  | Selects the maximum frame rate used (more data if big frame used).              |
| Bit Rate Control | Selects the constantly bit rate, or variable bit rate.                          |
| Image Quality    | Selects the image quality used when Variable Bit Rate used.                     |
| I-frame Interval | Configures the I-frame interval (suggested 2~3 times of frame rate).            |
|                  |                                                                                 |

#### Notes:

- H.264 suggested if the GDS3710 needs to be viewed via Internet.
- For definition of Baseline, Main Profile and High profile of H.264 please refer to: H.264 Profiles
- If MJPEG is selected, reduce the frame rate to the minimal value to save bandwidth and get better image.
- Grandstream GDS3710 provides three video streams, users can use them with flexibility. For example, the high-resolution stream for local recording, another low or high resolution for SIP video phone call or remote smartphone monitoring application, or vice versa depending application scenarios.
- Use below link to calculate bandwidth and storage before installation http://www.grandstream.com/support/tools/bandwidth-storage-calc

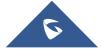

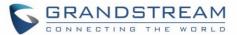

#### **OSD Settings**

OSD Settings (On Screen Display) allow the users to Display time stamp and text on the video screen.

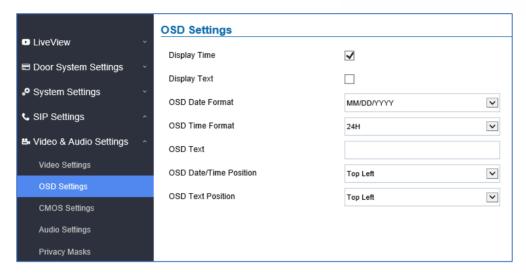

Figure 53: OSD Settings Page

**Table 17: OSD Settings** 

| Display Time           | When checked, time will be displayed inside the video image.                    |
|------------------------|---------------------------------------------------------------------------------|
| Display Text           | When checked, inputted text on "OSD Test" will be displayed on the video image. |
| OSD Date Format        | OSD Date format, choose based on user preference.                               |
| OSD Time Format        | OSD Time format, choose based on user preference.                               |
| OSD Text               | Input a text (to identify the GDS3710) it will be shown on the screen.          |
| OSD Date/Time Position | Show the Date/Time position on the screen.                                      |
| OSD Text Position      | Show the text position on the screen.                                           |

# **CMOS Settings**

This page configures the CMOS parameters for different scenarios.

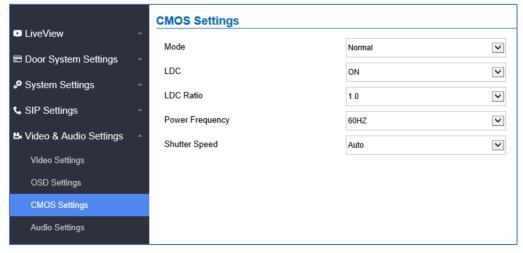

Figure 54: CMOS Settings Page

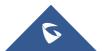

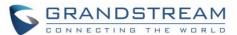

**Table 18: CMOS Settings** 

| Mode            | Pull down to choose "Normal, Low Light, WDR" for different light condition. Default "Normal".                                     |
|-----------------|----------------------------------------------------------------------------------------------------|
| LDC             | Default "OFF". When "ON" the display will take a normal shape, but will lose some details located at corner of the original view. |
| LDC Ratio       | Select LDC Ratio. Available options: 0.7; 0.8; 0.9; 1.0; 1.1; 1.2; 1.3 Default value is 1.0                                       |
| Power Frequency | Select the frequency power. 50Hz or 60Hz.                                                                                         |
| Shutter Speed   | Defines how much time the shutter of the camera or exposed to the light, when taking a screenshot.                                |

# **Audio Settings**

This page allows users to configure the audio settings.

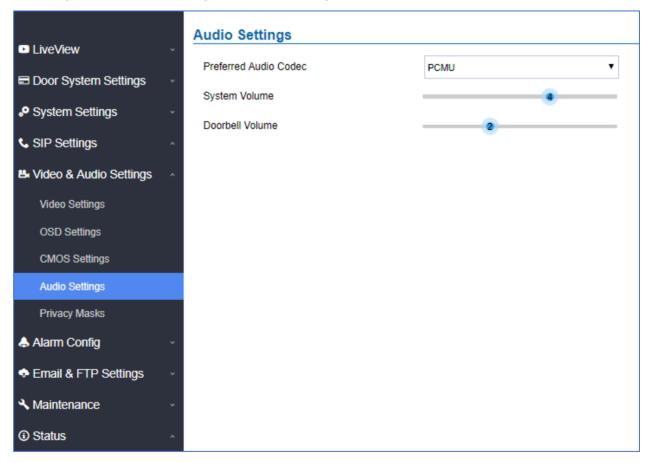

Figure 55: Audio Settings Page

**Table 19: Audio Settings** 

| Preferred Audio<br>Codec | Configures the audio codec. Three codecs are available: PCMU, PCMA and G.722 are supported. |
|--------------------------|---------------------------------------------------------------------------------------------|
| System Volume            | Adjusts the speaker volume connected.                                                       |
| Doorbell Volume          | Adjusts the doorbell volume.                                                                |

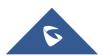

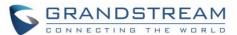

#### **Privacy Masks**

This page allows users to configure privacy masks up to 4 different regions by selecting different regions requiring privacy mask as displayed on the following figure.

When privacy mask enabled, the video at related region will be masked by black color and no video displayed inside that mask.

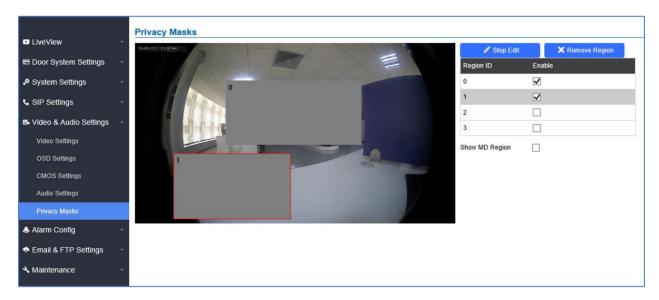

Figure 56: Privacy Masks Configuration Page

# **Alarm Config**

This page allows users to configure alarm schedule and alarm actions.

### **Alarm Events Config**

This page allows users to configure GDS3710 events to trigger programmed actions within predefined schedule.

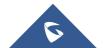

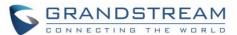

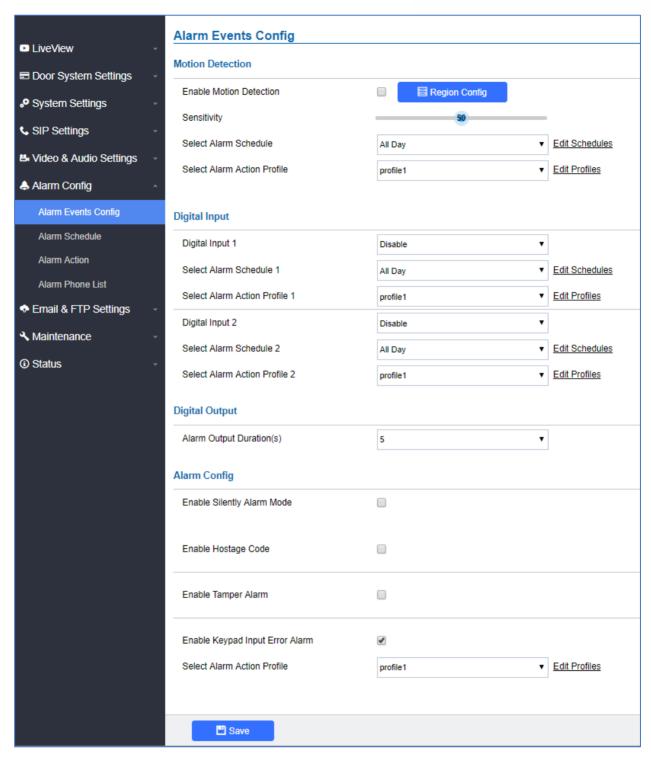

Figure 57: Events Page

Alarm can be triggered either by motion detection or by GDS3710 input.

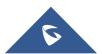

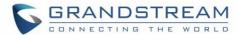

#### **Motion Detection**

Users can select a specific region to trigger the alarm using motion detection.

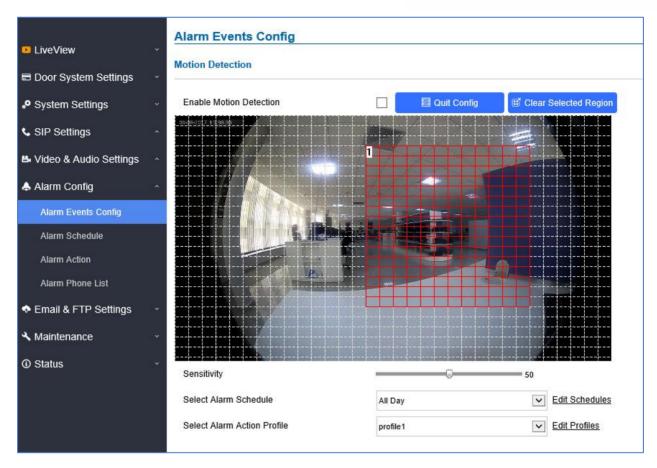

Figure 58: Region Config

**Table 20: Motion Detection** 

| <b>Enable Motion Detection</b> | Enables the motion detection feature.                                    |
|--------------------------------|--------------------------------------------------------------------------|
| Region Config                  | Configures the motion detection region.                                  |
| Quit Config                    | Exits the motion detection region config menu.                           |
| Clear Selected Region          | Selects a zone on the screen then click on "Clear" to delete the region. |
| Sensitivity                    | Specifies the region sensitivity (value between 0-100%).                 |
| Select Alarm Schedule          | Selects the alarm schedule.                                              |
| Select Alarm Action Profile    | Selects the programmed Alarm Action profile.                             |

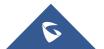

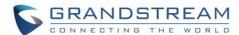

### **Digital Input**

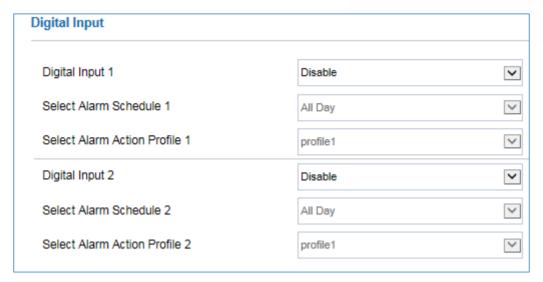

Figure 59: Digital Input

Table 21: Digital Input

| Digital Input 1               | Selects the Input method (alarm Input or Door Open). |
|-------------------------------|------------------------------------------------------|
| Select Alarm Schedule 1       | Selects the predefined Alarm Schedule.               |
| Select Alarm Action Profile 1 | Selects the predefined Alarm Action for Profile 1.   |
| Digital Input 2               | Selects the Input method (alarm Input or Door Open). |
| Select Alarm Schedule 2       | Selects the predefined Alarm Schedule.               |
| Select Alarm Action Profile 2 | Selects the predefined Alarm Action for Profile 2.   |

#### **Alarm Output**

**Alarm Output Duration(s)** specifies how long the alarm output will take effect. The available values are: 5,10,15,20,25 and 30 seconds.

#### **Silently Alarm Mode**

If Silently Alarm Mode is enabled, GDS3710 will disable alarm sound and background light for specified alarms types (Digital Input, Motion Detection...) when they are triggered.

Note: This option affects only alarm sound/light, other actions will still be applied.

Table 22: Silently Alarm Mode

| <b>Enable Silently Alarm Mode</b> | Enable/Disable silent alarm mode.                                                                                       |
|-----------------------------------|----------------------------------------------------------------------------------------------------|
| Silently Alarm Options            | When the silently alarm mode is enabled, users can specify to which alarm options the silently mode will be applied to. |
|                                   | The available options are: Digital Input, Motion Detection, Tamper Alarm, and Password Error.                           |

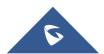

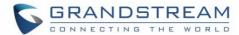

## **Hostage Code**

Hostage password can be used in a critical situation for instance a kidnaping or an emergency, users need to enter the following sequence to trigger the actions set for the Hostage Mode: "\* HostagePassword #".

Table 23: Hostage Code Alarm

| <b>Enable Hostage Code</b>  | Enable/Disable the Hostage password mode.                                                     |
|-----------------------------|-----------------------------------------------------------------------------------------------|
| Hostage Code                | Configures the password for the hostage mode.                                                 |
| Select Alarm Action Profile | Select the Alarm action to be taken when the hostage password is typed on the GDS3710 keypad. |
|                             | Note: No sound alarm will be triggered in this mode.                                          |

# **Tamper Alarm**

Tamper alarm is anti-hack from Hardware level. When this option is checked, if the GDS3710 is removed from the installation board, it will trigger configured alarm actions. There is an embedded mechanism on the GDS3710 that allows it to detect when the it is removed.

Table 24: Tamper Alarm

| Enable Tamper Alarm         | When activating this mode, GDS3710 will keep alarming until the alarm is dismissed. |
|-----------------------------|-------------------------------------------------------------------------------------|
| Select alarm Action Profile | Select the type of alarms actions to be triggered for the tamper alarm mode.        |

# **Keypad Input Error Alarm**

Table 25: Keypad Input Error Alarm

| Enable Keypad Input Error Alarm | Enable/Disable the Input Error Alarm, GDS3710 will trigger alarm actions at every 5 incorrect attempts. |
|---------------------------------|----------------------------------------------------------------------------------------------------|
| Select Alarm Profile            | Select the type of alarms actions to be triggered after 5 incorrect attempts.                           |

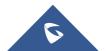

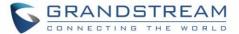

### **Alarm Schedule**

This page specifies the configuration of Alarm Schedule.

**Note:** Schedule must be configured first to allow the alarm to take the related action.

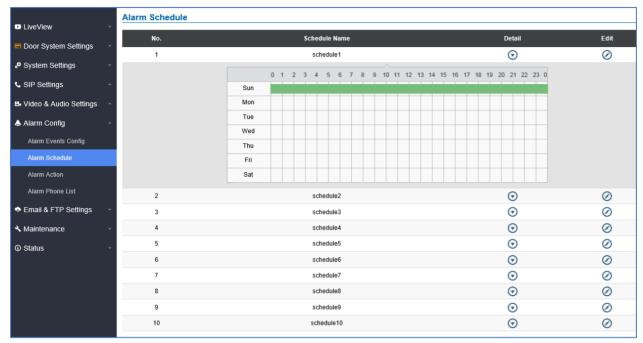

Figure 60: Alarm Schedule

GDS3710 supports up to 10 alarm schedules to be configured, with time span specified by users. User can edit the alarm schedule by clicking button. Usually the 24 hours' span is 00:00 ~ 23:59, which is 24 hours' format.

Users can copy the configuration to different date during the schedule programming.

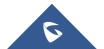

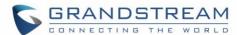

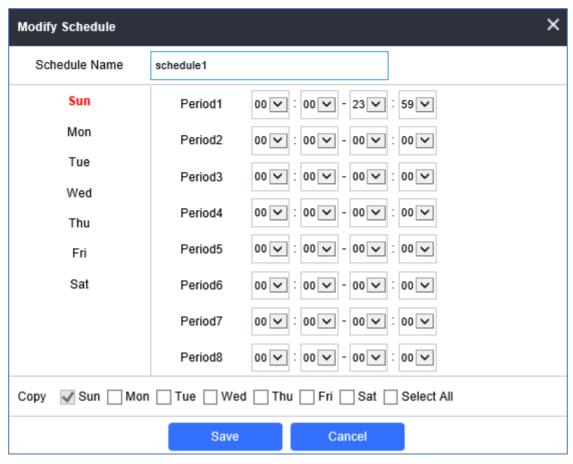

Figure 61: Edit Schedule

# **Alarm Action**

This page specifies the configuration of Profile used by the Alarm Actions. A Profile is required before the Alarm Action can take effect.

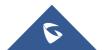

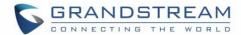

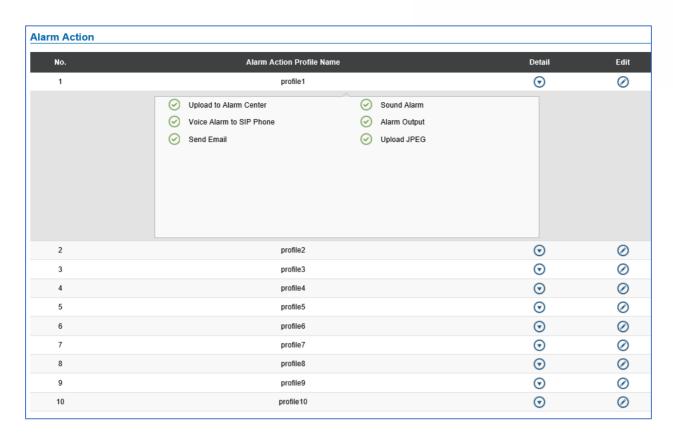

Figure 62: Alarm Action

User can edit the alarm action by clicking O button, the following window will popup.

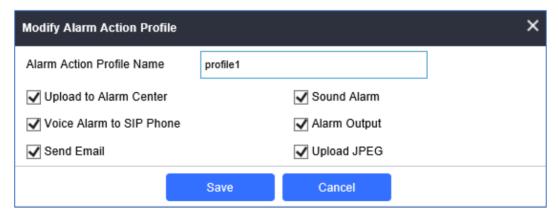

Figure 63: Edit Alarm Action

## **Table 26: Alarm Actions**

| Upload to Alarm Center      | If selected, the GDSManager will popup alarm window and sound alarm in the computer speaker.    |
|-----------------------------|-------------------------------------------------------------------------------------------------|
| Voice Alarm to SIP<br>Phone | If selected, GDS3710 will call pre-configured (video or audio) phone and will play sound alarm. |
| Send Email                  | If selected, an email with snapshot will be sent to the pre-configured email destination.       |
| Sound Alarm                 | If selected, GDS3710 will play alarm audio using built-in speaker.                              |

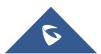

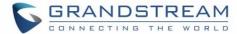

| Alarm Output | If selected, the alarm will be sent to the equipment (for example: Siren) connected to Alarm Output interface.                    |
|--------------|----------------------------------------------------------------------------------------------------|
| Upload JPEG  | If selected, snapshots at the moment where the event is triggered will be sent to preconfigured destination (e.g.: FTP or email). |

### **Alarm Phone List**

This page allows users to configure the Alarm Phone List, which are phone numbers or extensions list that the GDS3710 will call out when event is trigged (e.g.: doorbell pressed).

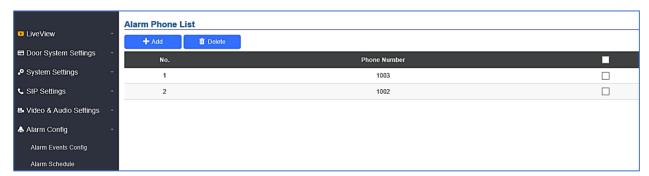

Figure 64: Alarm Phone List

Table 27: Alarm Phone List

| Add    | Adds new phone number to the alarm list.    |
|--------|---------------------------------------------|
| Delete | Deletes a number from the phone alarm list. |

Once the event is triggered (Motion Detection, Door Bell Pressed...), the GDS3710 will call the first number, once time out is reached and no answer is returned from the first number, the GDS3710 will try the next number on the list and so on. Once the remote phone answers the call, an alarm will be played to notify users that an event is triggered.

# **Email & FTP Settings**

This page contains Email and FTP Settings.

# **Email Settings**

This page allows users to configure email client to send out an email when the alarm is trigged.

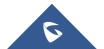

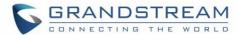

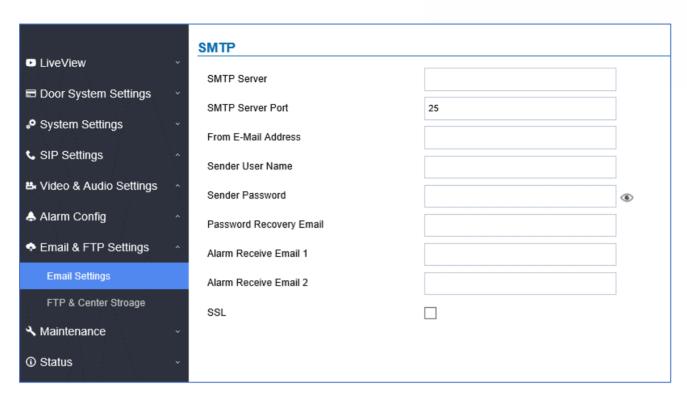

Figure 65: Email Settings - SMTP Page

Table 28: Email Settings - SMTP

| SMTP Server                | Configures the SMTP Email Server IP or Domain Name.                               |
|----------------------------|-----------------------------------------------------------------------------------|
| SMTP Server Port           | Specifies the Port number used by server to send email.                           |
| From E-mail address        | Specifies the email address of alarm email sending from, usually client email ID. |
| Sender User Name           | Specifies sender's User ID or account ID in the email system used.                |
| Sender Password            | Specifies sender's password of the email account.                                 |
| Password Recovery<br>Email | Specifies Email address used when password forgot and reset required.             |
| Alarm Receive Email 1      | Specifies the 1st email address to receive the alarm email.                       |
| Alarm Receive Email 2      | Specifies the 2 <sup>nd</sup> email address to receive the alarm email.           |
| SSL                        | Check if the SMTP email server requires SSL.                                      |

#### Notes:

- Click "Save" to save the email configuration information.
- Click "Email Test" after configuration, if settings are correct, a test email will send out and "E-mail test successfully" message on the top page will appear

  E-Mail test successfully

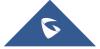

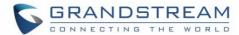

# **FTP & Center Storage**

This page allows users to configure the FTP Settings in order to upload capture images.

**Table 29: Picture Storage Settings** 

| Storage Server Type | Selects whether to upload pictures to the GDS Manager or upload them to the FTP server. |
|---------------------|-----------------------------------------------------------------------------------------|
| FTP Server          | Configures the IP address of the FTP server when selected to upload images to.          |
| FTP Server Port     | Specifies the FTP address port.                                                         |
| FTP User Name       | Specifies the FTP server account name.                                                  |
| FTP Password        | Specifies the FTP server password.                                                      |
| FTP Path            | Specifies the storage path.                                                             |
| FTP Test            | Clicks to test the connection with FTP server.                                          |

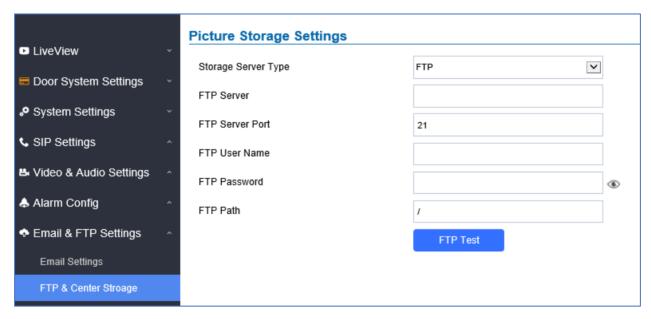

Figure 66: Picture Storage Settings

#### Note:

- If the connection to the FTP server is successful, a ".txt" file containing a success message will be uploaded to the FTP server. And the following message will pop up on the webGUI

FTP test successfully.

- Central Storage will use GDS Manager built-in FTP server to store screenshots.

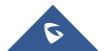

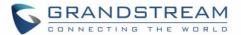

# **Maintenance Settings**

This page shows the GDS3710 Maintenance parameters.

# **Upgrade**

This page contains the upgrade parameters of the GDS3710.

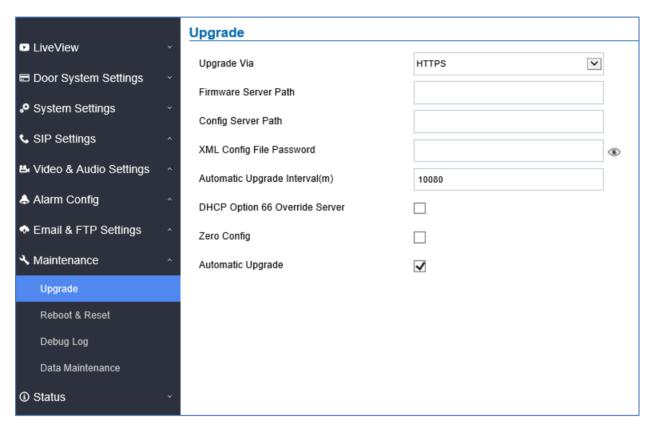

Figure 67: Upgrade Page

Table 30: Upgrade

| Upgrade Via                       | Selects the upgrade method (TFTP, HTTP, HTTPS).                    |
|-----------------------------------|--------------------------------------------------------------------|
| Firmware Server Path              | Configures the IP address or the FQDN of the upgrade server.       |
| Config Server Path                | Configures the IP address or the FQDN of the configuration server. |
| XML Config File Password          | Specifies the password for the configuration file.                 |
| Automatic Upgrade Interval        | Specifies the upgrade interval in minutes.                         |
| DHCP Option 66 Override<br>Server | Activates DHCP option 66 to override upgrade/config servers.       |
| Zero Config                       | Enables Zero Config feature for auto provisioning.                 |
| Automatic Upgrade                 | Enables automatic upgrade and provisioning.                        |

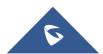

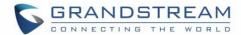

#### Reboot & Reset

This page allows user to reboot and reset the GDS3710.

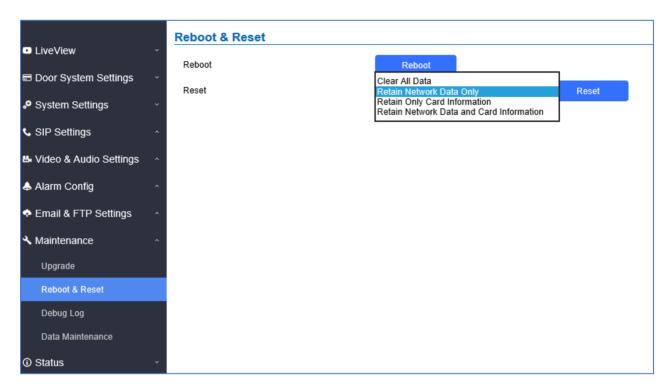

Figure 68: Reset & Reboot Page

Table 31: Reset & Reboot

| Reboot                                   | When clicked, the GDS3710 will restart (soft reboot).                 |
|------------------------------------------|-----------------------------------------------------------------------|
| Reset                                    | There are two options for the reset function.                         |
| Clear All Data                           | All data will be reset, GDS3710 will be set to factory default.       |
| Retain Network Data Only                 | All data will be erased except for Network data like IP address       |
| Retain Only Card Information             | All data will be erased except for cards information.                 |
| Retain Network Data and Card Information | All data will be erased except for Network Data and Card Information. |

# **Debug Log**

This page allows user to configure SYSLOG to collect information to help troubleshooting issues with GDS3710.

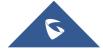

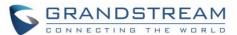

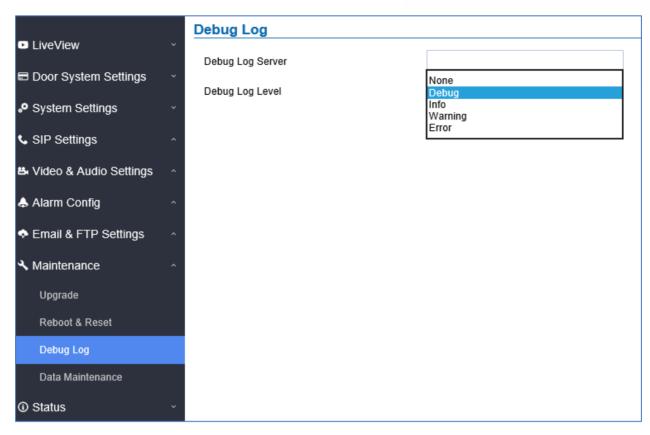

Figure 69: Debug Log Page

#### Notes:

- Five levels of Debugging are available, None, Debug, Info, Warning, Error.
- Once the Syslog Server and the level entered, press "Save" and then Reboot the GDS3710 to apply the settings.

#### **Data Maintenance**

This page allows users to manage the GDS3710 configuration file by importing / exporting the configuration files.

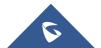

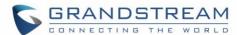

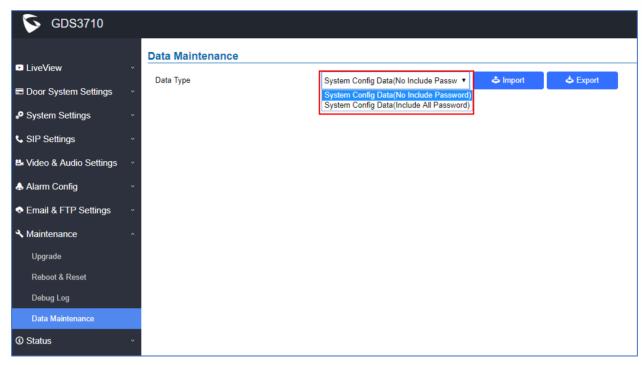

Figure 70: Data Maintenance Page

Click on to save the GDS3710 configuration in a predefined directory.

**Note**: Users can either select to include all the passwords (SIP, FTP, Remotes access...) on the configuration files exported or not including the passwords as displayed on the previous figure.

#### Log Manager

This page allows users to configure the Log Manager details that will be used by GDS3710 to communicate to an HTTP server the Log Events. When the feature Enable and Configured, all the logs will be uploaded to server: RFID open door, PIN open door, SIP Call, Alarm, etc..

For instance, the GDS3710, after an RFID Card swiping, will send to the configured HTTP server the following HTTP POST containing "Use card open door" event:

POST / HTTP/1.1 Host: 192.168.6.107

Authorization: Basic Og==

Connection: keep-alive Content-Length: 90

Date: 2017-11-09; Time: 14:07:27; Event describe: Use card open door. Card ID: 378690700.

Or, the GDS3710, after making a Call, when doorbell pressed, will send to the configured HTTP server the following HTTP POST containing "Phone call" event:

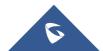

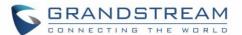

POST/HTTP/1.1 Host:192.168.6.107

Authorization:BasicOg==
Connection:keep-alive
Content-Length:62

Date: 2017-11-09; Time: 14:13:12; Event describe: Phone call.

These HTTP POST messages can be used by a 3<sup>rd</sup> party software to integrate the GDS3710.

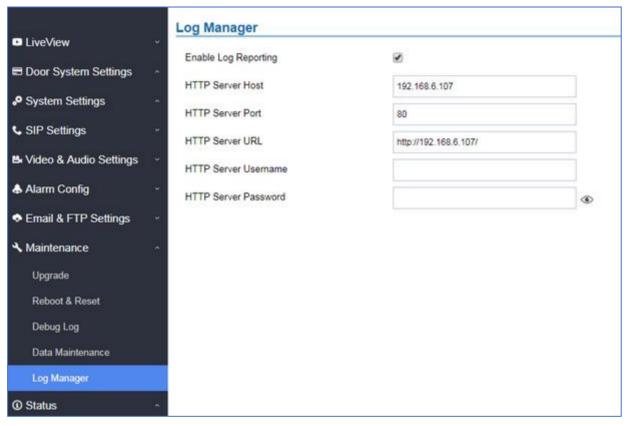

Figure 71: Log Manager Page

Table 32 : Log Manager settings

| Enable Log Reporting | Enables Log report feature                                                           |
|----------------------|--------------------------------------------------------------------------------------|
| HTTP Server Host     | Configure the IP Address or the FQDN of your HTTP server                             |
| HTTP Server Port     | Configure the HTTP port of your HTTP server                                          |
| HTTP Server URL      | Configure the HTTP URL as follow <a href="http://IP_address/">http://IP_address/</a> |
| HTTP Server Username | Configure the username of your HTTP server                                           |
| HTTP Server Password | Configure the password of your HTTP server                                           |

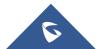

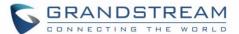

### **Status**

This page displays GDS3710 system and network information.

## **System Info**

This page displays information such as the product model, the hardware version, firmware...

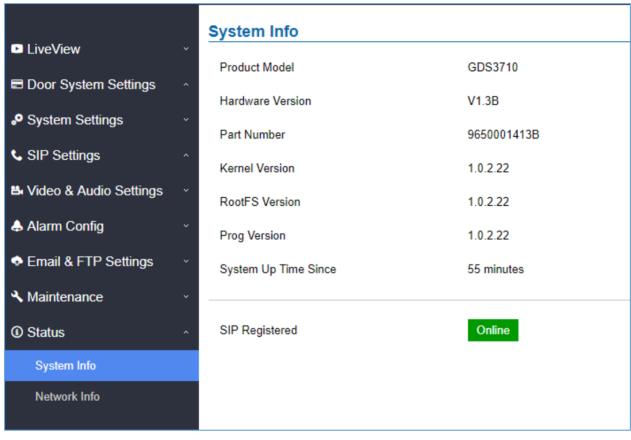

Figure 72: System Info Page
Table 33: System Info

| Product Model        | Displays the Product Model.                            |
|----------------------|--------------------------------------------------------|
| Hardware Version     | Displays the Hardware Version.                         |
| Part Number          | Displays the Part Number.                              |
| Kernel Version       | Displays the Kernel Version.                           |
| RootFS Version       | Displays the RootFS Version.                           |
| Prog Version         | Displays the Prog Version.                             |
| System Up Time Since | Displays the time since the first boot of the GDS3710. |

#### Notes:

- When the SIP account is registered, the status display will be Online
- When SIP account is unregistered, the status display will be Offline

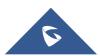

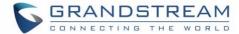

### **Network Info**

This page displays the network system information of GDS3710.

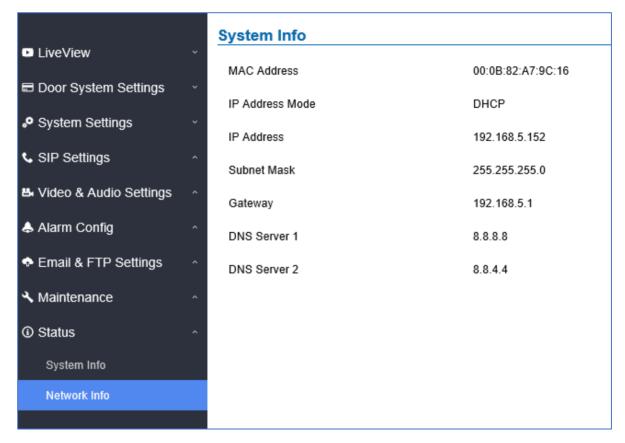

Figure 73: Network Info Page

Table 34: Network Info

| MAC Address     | Displays the GDS3710 MAC Address.       |
|-----------------|-----------------------------------------|
| IP Address Mode | Displays the IP address mode used.      |
| IP Address      | Displays the IP address of the GDS3710. |
| Subnet Mask     | Displays the Subnet Mask used.          |
| Gateway         | Displays the GDS3710 Gateway.           |
| DNS Server 1    | Displays the Preferred DNS Server.      |
| DNS Server 2    | Displays the secondary DNS Server.      |

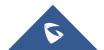

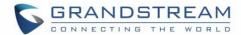

# **CONNECTING GDS3710 WITH GXV32XX**

The GDS3710 Door System offers a powerful integration with GXV32xx and allows users to open the door, initiates call to the GDS3710 and gets real time audio/video stream.

The GXV3275 can be connected with the GDS3710 in two different ways, either using peering mode (without a SIP server) or through a SIP server. For more details, please refer to following guide:

http://www.grandstream.com/sites/default/files/Resources/Connecting the GDS3710 with GXV32XX C onfiguration Guide.pdf

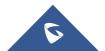

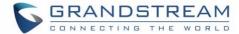

# CONNECTING GS WAVE WITH GDS3710 DOOR SYSTEM

The GDS3710 Door System can interact with the GS Wave softphone application to allow users to open door, initiate call to the GDS3710, offering more mobility during security monitoring and increasing connectivity to essential communications and real-time audio/video stream.

- **GS Wave Android**: For more details about needed steps for configuring the GDS3710 to connect with Grandstream Wave Android™ version, please refer to following guide:

http://www.grandstream.com/sites/default/files/Resources/Connecting GDS3710 with GS Wave Androi d Guide.pdf

- **GS Wave IOS**: For more details about needed steps for configuring the GDS3710 to connect with Grandstream Wave iOS™ version, please refer to following guide:

http://www.grandstream.com/sites/default/files/Resources/Connecting GDS3710 with GS Wave iOS Guide.pdf

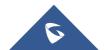

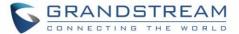

# **GDS3710 HTTP API**

Grandstream Door System supports HTTP API (Application Programming Interface).

For more details, please refer to following guide:

http://www.grandstream.com/sites/default/files/Resources/gds37xx http api.pdf

The document explains in detail the external HTTP-based application programming interface and parameters of functions via the supported method. The HTTP API is firmware dependent. Please refer to the related firmware Release Note for the supported functions.

<u>Administrator Privilege</u> is required, and administrator authentication verification has to be executed before any operation to the related parameter configuration.

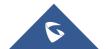

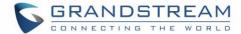

# **FACTORY RESET**

# **Restore to Factory Default Via Web GUI**

To perform factory reset to the GDS3710 via the Web GUI, please refer to following steps:

- 1. Access to GDS3710 Web GUI using the using the shipped default password.
- 2. Navigate to Maintenance → Reboot & Reset.
- 3. Select the reset type from Rest drop down menu and press reset button as displayed on the following screenshot.

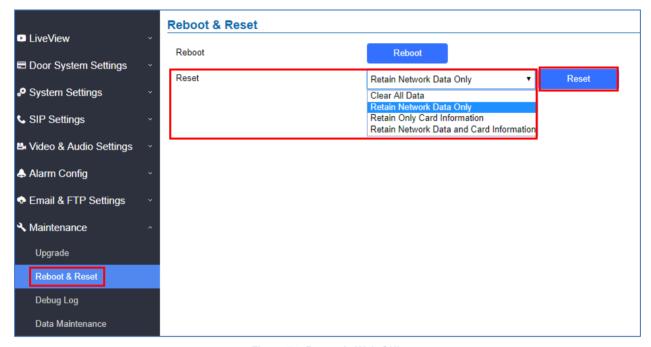

Figure 74: Reset via Web GUI

# **Hard Factory Reset**

Some users did not keep the revised password safely and forgot the changed password. Due to GDS3710 did NOT have built-in reset button (Grandstream purposely designed this way to enhance security), this will make the GDS3710 inaccessible even for the true owner who lost the changed password.

Starting from firmware 1.0.2.21, Grandstream introduced a special way to do hard factory reset using the Wiegand Interface Cable shipped with GDS3710. Below is a photo of the normal connection of the provided Wiegand cable.

**Important note:** Power must **NOT** be lost while performing hard factory reset.

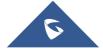

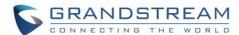

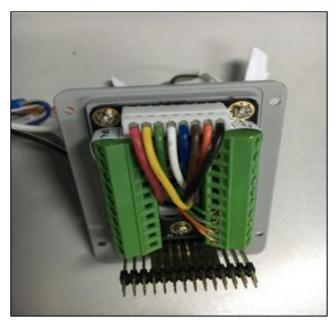

Figure 75: Wiegand Interface Cable

To perform hard factory reset to the GDS3710, please refer to following steps:

- 1. Power OFF the GDS3710.
- 2. Take the provided Wiegand cable, connect (or shorting) the related color wires as illustrated on the following picture. Please make sure the connection is correct and solid:
  - Connect WHITE and BROWN cable together.
  - Connect GREEN and ORANGE cable together.

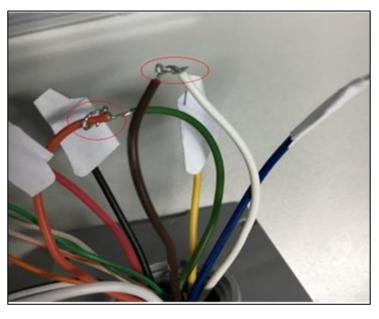

Figure 76: Wiegand Cable Connection

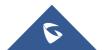

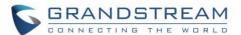

3. Power ON the GDS3710. In about 10 seconds, the key pad LED lighting will change from solid lighting to blinking, the blinking time window is about 30 seconds. The user needs to enter the following key combination \*0# while the LED is blinking.

#### Notes:

- If the correct key combination inputted, the last key input will play with a long tone, illustrating the correct key combination entered, then the GDS3710 will get into factory reset mode.
- During the blinking time window, if the user does not finish the key combination operation, or
  pressed the wrong key combination, the GDS3710 will play short beep quickly three times
  illustrating error. Nothing will happen and the GDS3710 will get into normal booting process.
  User who wants to do hard factory reset has to perform the operation from the beginning
  again.
- 4. After 3 ~ 5 minutes the GDS3710 will finish performing the reset process, then the user can log into the GDS3710 web GUI using the shipped default password.
- 5. User has to power OFF the GDS3710, unplug the Wiegand cable, power ON the GDS3710 again and make sure the GDS3710 is running correctly.

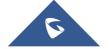

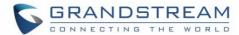

# **EXPERIENCING THE GDS3710**

Please visit our website: <a href="http://www.grandstream.com">http://www.grandstream.com</a> to receive the most up-to-date updates on firmware releases, additional features, FAQs, documentation and news on new products.

We encourage you to browse our <u>product related documentation</u>, <u>FAQ</u>s and <u>User and Developer Forum</u> for answers to your general questions. If you have purchased our products through a Grandstream Certified Partner or Reseller, please contact them directly for immediate support.

Our technical support staff is trained and ready to answer all your questions. Contact a technical support member or <u>submit a trouble ticket online</u> to receive in-depth support.

Thank you again for purchasing Grandstream Door Phone System, it will be sure to bring convenience and color to both your business and personal life.

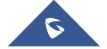